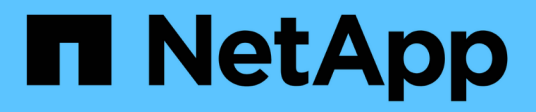

# **Verwalten von S3-Mandantenkonten**

StorageGRID 11.5

NetApp April 11, 2024

This PDF was generated from https://docs.netapp.com/de-de/storagegrid-115/tenant/creating-your-owns3-access-keys.html on April 11, 2024. Always check docs.netapp.com for the latest.

# **Inhalt**

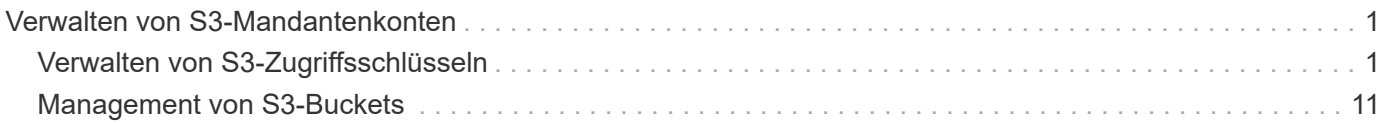

# <span id="page-2-0"></span>**Verwalten von S3-Mandantenkonten**

Mandanten-Manager können S3-Zugriffsschlüssel managen und S3-Buckets erstellen und managen.

- ["Verwalten von S3-Zugriffsschlüsseln"](#page-2-1)
- ["Management von S3-Buckets"](#page-12-0)

# <span id="page-2-1"></span>**Verwalten von S3-Zugriffsschlüsseln**

Jeder Benutzer eines S3-Mandantenkontos muss über einen Zugriffsschlüssel verfügen, um Objekte im StorageGRID System zu speichern und abzurufen. Ein Zugriffsschlüssel besteht aus einer Zugriffsschlüssel-ID und einem geheimen Zugriffsschlüssel.

## **Über diese Aufgabe**

S3-Zugriffsschlüssel können wie folgt gemanagt werden:

- Benutzer, die über die **Verwalten Ihrer eigenen S3-Anmeldeinformationen**-Berechtigung verfügen, können eigene S3-Zugriffsschlüssel erstellen oder entfernen.
- Benutzer mit der Berechtigung \* Root Access\* können die Zugriffsschlüssel für das S3-Stammkonto und alle anderen Benutzer verwalten. Root-Zugriffsschlüssel bieten vollständigen Zugriff auf alle Buckets und Objekte für Mandanten, sofern nicht ausdrücklich von einer Bucket-Richtlinie deaktiviert wurde.

StorageGRID unterstützt die Authentifizierung nach Signature Version 2 und Signature Version 4. Der Zugriff auf übergreifende Konten ist nur zulässig, wenn diese durch eine Bucket-Richtlinie ausdrücklich aktiviert wurde.

## <span id="page-2-2"></span>**Erstellen Ihrer eigenen S3-Zugriffsschlüssel**

Wenn Sie einen S3-Mandanten verwenden und über die entsprechenden Berechtigungen verfügen, können Sie Ihre eigenen S3-Zugriffsschlüssel erstellen. Für den Zugriff auf Buckets und Objekte im S3-Mandantenkonto ist ein Zugriffsschlüssel erforderlich.

## **Was Sie benötigen**

- Sie müssen über einen unterstützten Browser beim Tenant Manager angemeldet sein.
- Sie müssen über die Berechtigung zum Verwalten Ihrer eigenen S3-Anmeldedaten verfügen.

#### **Über diese Aufgabe**

Sie können einen oder mehrere S3-Zugriffsschlüssel erstellen und managen, mit denen Sie Buckets für Ihr Mandantenkonto erstellen und verwalten können. Nachdem Sie einen neuen Zugriffsschlüssel erstellt haben, aktualisieren Sie die Anwendung mit Ihrer neuen Zugriffsschlüssel-ID und dem geheimen Zugriffsschlüssel. Erstellen Sie aus Sicherheitsgründen nicht mehr Schlüssel, als Sie benötigen, und löschen Sie die nicht verwendeten Schlüssel. Wenn Sie nur einen Schlüssel haben und demnächst ablaufen, erstellen Sie einen neuen Schlüssel, bevor der alte Schlüssel abläuft, und löschen Sie dann den alten Schlüssel.

Jeder Schlüssel kann eine bestimmte Ablaufzeit haben oder keinen Ablauf haben. Beachten Sie die folgenden Richtlinien für die Ablaufzeit:

• Legen Sie eine Ablaufzeit für Ihre Schlüssel fest, um den Zugriff auf einen bestimmten Zeitraum zu

beschränken. Durch die Einrichtung einer kurzen Ablaufzeit kann Ihr Risiko verringert werden, wenn Ihre Zugriffsschlüssel-ID und Ihr geheimer Zugriffsschlüssel versehentlich ausgesetzt sind. Abgelaufene Schlüssel werden automatisch entfernt.

• Wenn das Sicherheitsrisiko in Ihrer Umgebung gering ist und Sie keine regelmäßigen neuen Schlüssel erstellen müssen, müssen Sie keine Ablaufzeit für Ihre Schlüssel festlegen. Wenn Sie sich zu einem späteren Zeitpunkt für die Erstellung neuer Schlüssel entscheiden, löschen Sie die alten Schlüssel manuell.

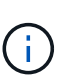

Sie können auf die S3-Buckets und Objekte aus Ihrem Konto zugreifen, indem Sie die Zugriffsschlüssel-ID und den geheimen Zugriffsschlüssel verwenden, die für Ihr Konto im Mandanten-Manager angezeigt werden. Aus diesem Grund schützen Sie Zugriffsschlüssel wie ein Passwort. Drehen Sie regelmäßig Zugriffsschlüssel, entfernen Sie alle nicht verwendeten Schlüssel aus Ihrem Konto und teilen Sie sie niemals mit anderen Benutzern.

#### **Schritte**

1. Wählen Sie **STORAGE (S3)** > **Meine Zugriffsschlüssel** aus.

Die Seite Meine Zugriffsschlüssel wird angezeigt und enthält alle vorhandenen Zugriffsschlüssel.

- 2. Wählen Sie **Schlüssel erstellen**.
- 3. Führen Sie einen der folgenden Schritte aus:
	- Wählen Sie **Verfallszeit nicht festlegen**, um einen Schlüssel zu erstellen, der nicht abläuft. (Standard)
	- Wählen Sie **Verfallszeit festlegen**, und legen Sie das Ablaufdatum und die Uhrzeit fest.

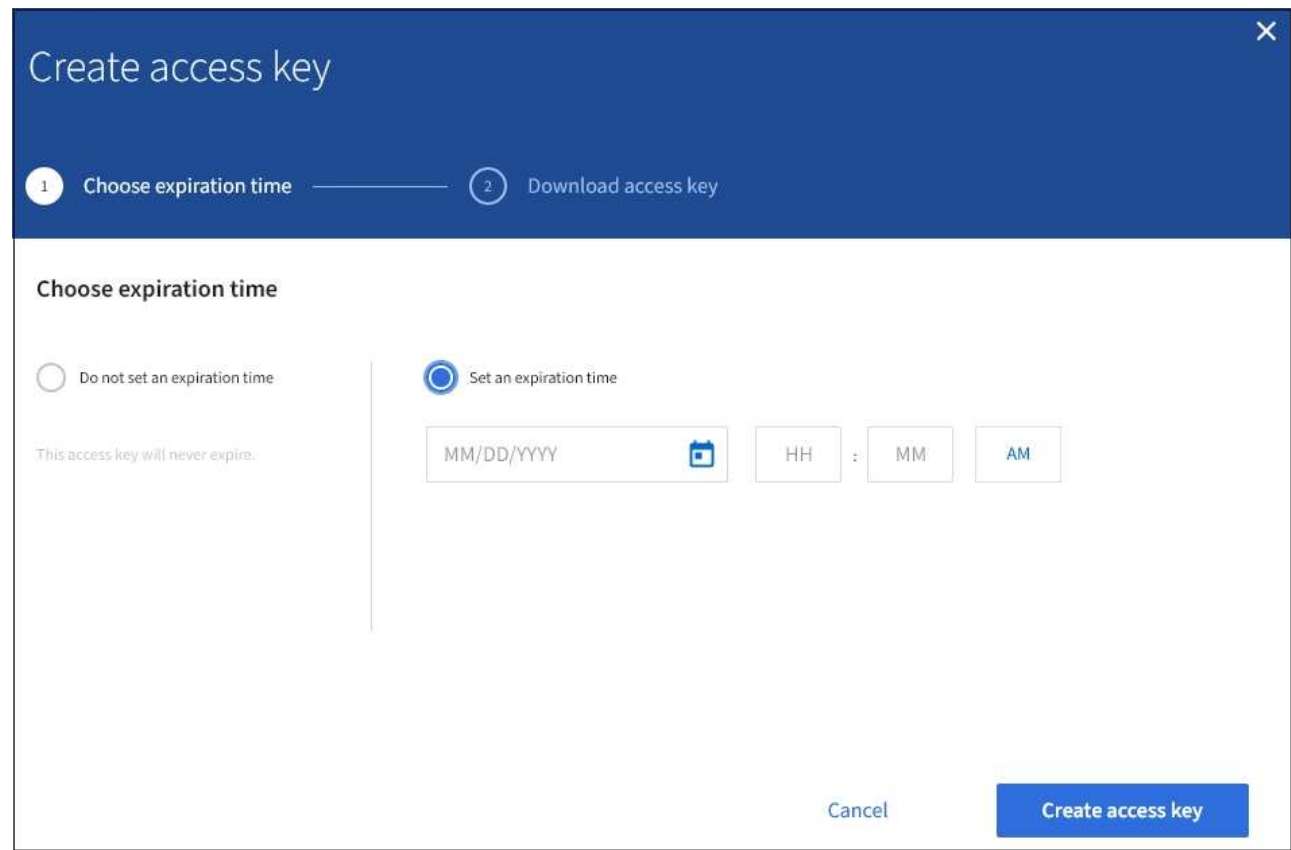

4. Wählen Sie **Zugriffsschlüssel erstellen**.

Das Dialogfeld Zugriffsschlüssel herunterladen wird angezeigt, in dem Ihre Zugriffsschlüssel-ID und Ihr

geheimer Zugriffsschlüssel aufgeführt sind.

5. Kopieren Sie die Zugriffsschlüssel-ID und den Schlüssel für den geheimen Zugriff an einen sicheren Ort, oder wählen Sie **.csv herunterladen**, um eine Tabellenkalkulationsdatei mit der Zugriffsschlüssel-ID und dem geheimen Zugriffsschlüssel zu speichern.

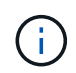

Schließen Sie dieses Dialogfeld erst, wenn Sie diese Informationen kopiert oder heruntergeladen haben.

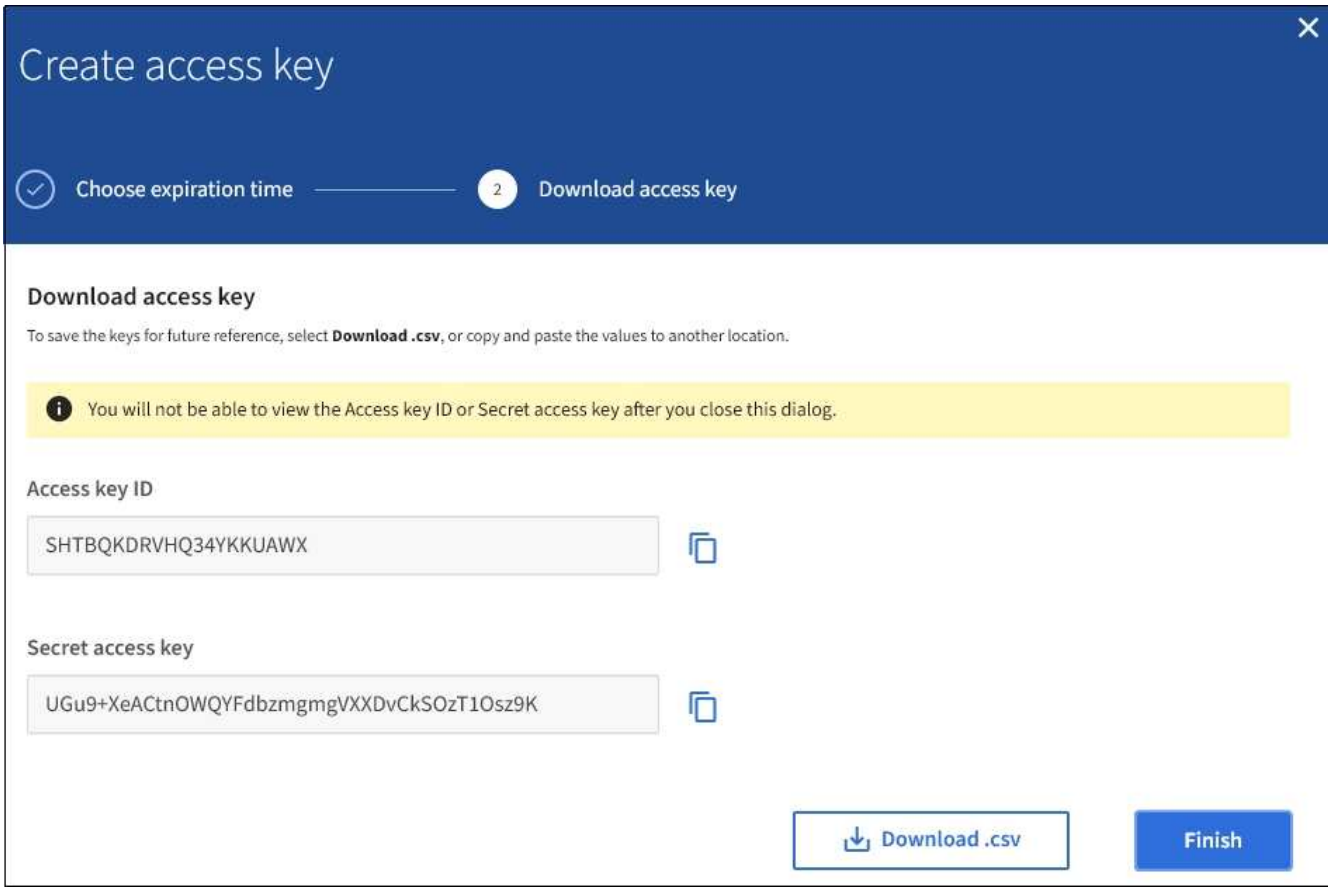

#### 6. Wählen Sie **Fertig**.

Die neue Taste wird auf der Seite eigene Zugriffsschlüssel angezeigt. Änderungen können aufgrund des Caching bis zu 15 Minuten dauern.

#### **Verwandte Informationen**

["Mandantenmanagement-Berechtigungen"](https://docs.netapp.com/de-de/storagegrid-115/tenant/tenant-management-permissions.html)

## **Anzeigen der S3-Zugriffsschlüssel**

Wenn Sie einen S3-Mandanten verwenden und über die entsprechenden Berechtigungen verfügen, können Sie eine Liste Ihrer S3-Zugriffsschlüssel anzeigen. Sie können die Liste nach Ablauf der Zeit sortieren, sodass Sie feststellen können, welche Schlüssel bald ablaufen. Nach Bedarf können Sie neue Schlüssel erstellen oder Schlüssel löschen, die Sie nicht mehr verwenden.

#### **Was Sie benötigen**

- Sie müssen über einen unterstützten Browser beim Tenant Manager angemeldet sein.
- Sie müssen über die Berechtigung zum Verwalten Ihrer eigenen S3-Anmeldedaten verfügen.

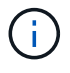

Sie können auf die S3-Buckets und Objekte aus Ihrem Konto zugreifen, indem Sie die Zugriffsschlüssel-ID und den geheimen Zugriffsschlüssel verwenden, die für Ihr Konto im Mandanten-Manager angezeigt werden. Aus diesem Grund schützen Sie Zugriffsschlüssel wie ein Passwort. Drehen Sie regelmäßig Zugriffsschlüssel, entfernen Sie alle nicht verwendeten Schlüssel aus Ihrem Konto und teilen Sie sie niemals mit anderen Benutzern.

#### **Schritte**

#### 1. Wählen Sie **STORAGE (S3)** > **Meine Zugriffsschlüssel** aus.

Die Seite Meine Zugriffsschlüssel wird angezeigt und enthält alle vorhandenen Zugriffsschlüssel.

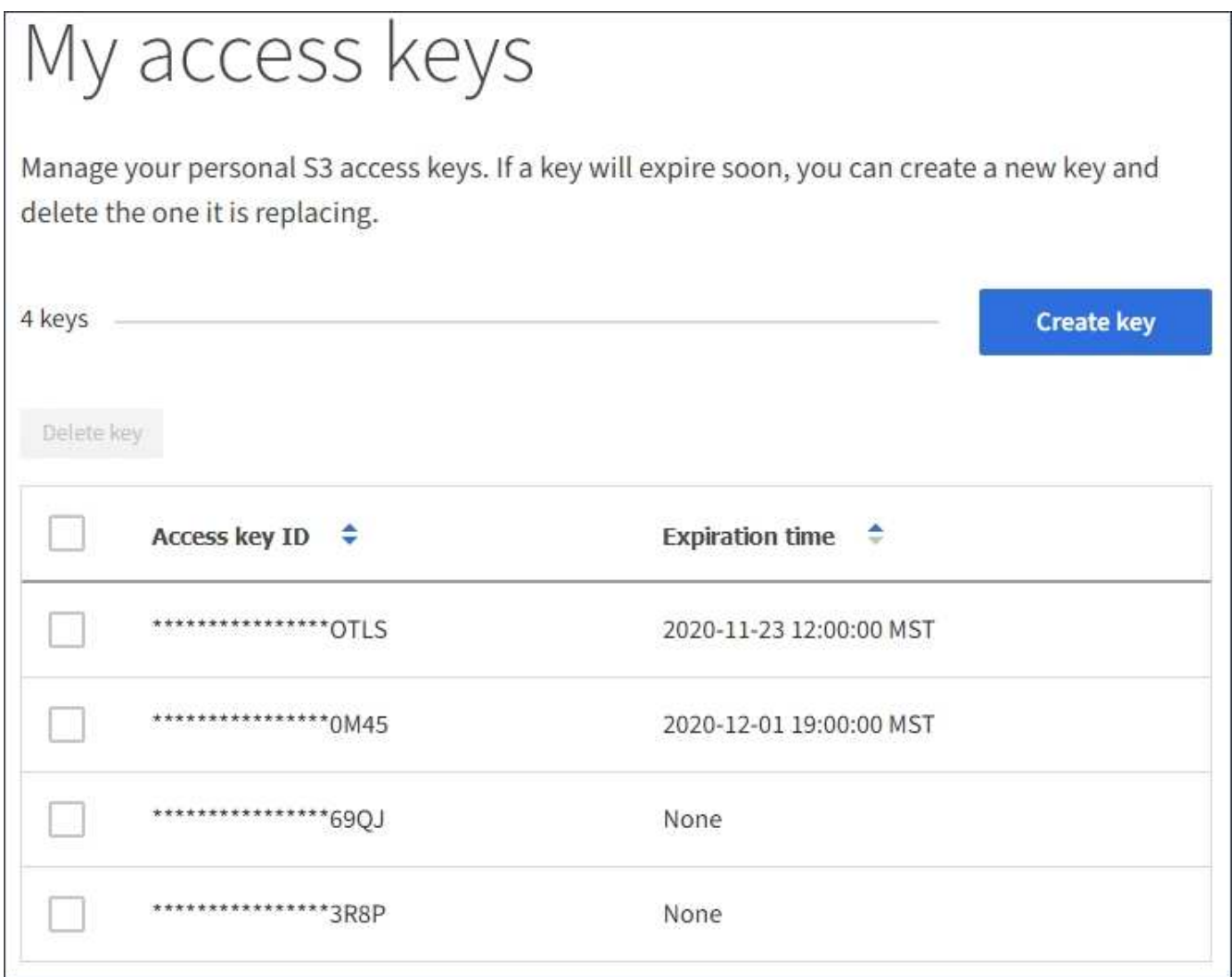

- 2. Sortieren Sie die Tasten nach **Ablaufzeit** oder **Zugriffsschlüssel-ID**.
- 3. Erstellen Sie nach Bedarf neue Schlüssel und löschen Sie manuell nicht mehr verwendete Schlüssel.

Wenn Sie neue Schlüssel erstellen, bevor die vorhandenen Schlüssel ablaufen, können Sie mit der Verwendung der neuen Schlüssel beginnen, ohne vorübergehend den Zugriff auf die Objekte im Konto zu verlieren.

Abgelaufene Schlüssel werden automatisch entfernt.

["Erstellen Ihrer eigenen S3-Zugriffsschlüssel"](#page-2-2)

["Löschen Ihrer eigenen S3-Zugriffsschlüssel"](#page-6-0)

## <span id="page-6-0"></span>**Löschen Ihrer eigenen S3-Zugriffsschlüssel**

Wenn Sie einen S3-Mandanten verwenden und über die entsprechenden Berechtigungen verfügen, können Sie Ihre eigenen S3-Zugriffsschlüssel löschen. Nach dem Löschen eines Zugriffsschlüssels kann dieser nicht mehr für den Zugriff auf die Objekte und Buckets im Mandantenkonto verwendet werden.

#### **Was Sie benötigen**

- Sie müssen über einen unterstützten Browser beim Tenant Manager angemeldet sein.
- Sie müssen über die Berechtigung zum Verwalten Ihrer eigenen S3-Anmeldedaten verfügen.

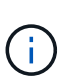

Sie können auf die S3-Buckets und Objekte aus Ihrem Konto zugreifen, indem Sie die Zugriffsschlüssel-ID und den geheimen Zugriffsschlüssel verwenden, die für Ihr Konto im Mandanten-Manager angezeigt werden. Aus diesem Grund schützen Sie Zugriffsschlüssel wie ein Passwort. Drehen Sie regelmäßig Zugriffsschlüssel, entfernen Sie alle nicht verwendeten Schlüssel aus Ihrem Konto und teilen Sie sie niemals mit anderen Benutzern.

#### **Schritte**

1. Wählen Sie **STORAGE (S3)** > **Meine Zugriffsschlüssel** aus.

Die Seite Meine Zugriffsschlüssel wird angezeigt und enthält alle vorhandenen Zugriffsschlüssel.

- 2. Aktivieren Sie das Kontrollkästchen für jeden Zugriffschlüssel, den Sie entfernen möchten.
- 3. Wählen Sie \* Taste löschen\*.

Ein Bestätigungsdialogfeld wird angezeigt.

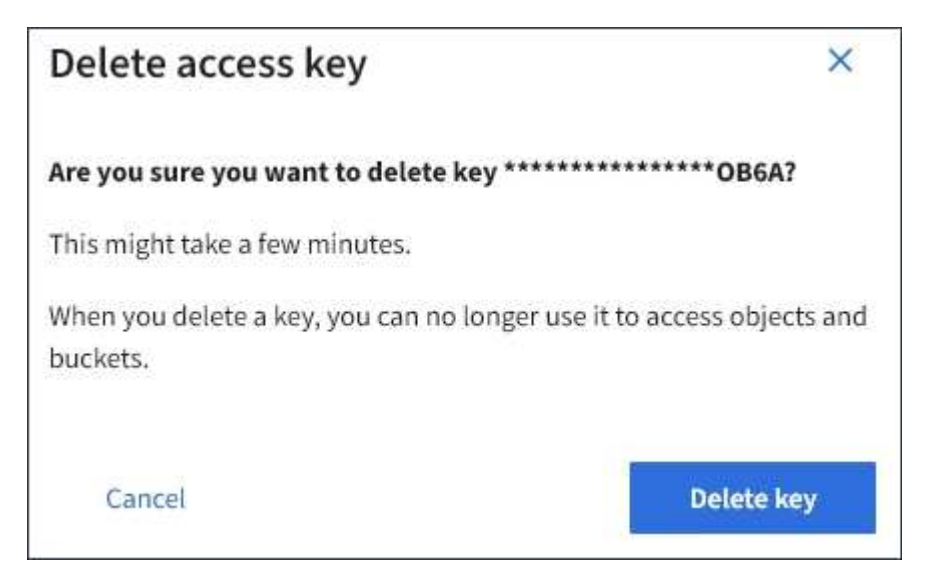

4. Wählen Sie \* Taste löschen\*.

In der oberen rechten Ecke der Seite wird eine Bestätigungsmeldung angezeigt. Änderungen können

aufgrund des Caching bis zu 15 Minuten dauern.

**Verwandte Informationen**

["Mandantenmanagement-Berechtigungen"](https://docs.netapp.com/de-de/storagegrid-115/tenant/tenant-management-permissions.html)

## <span id="page-7-0"></span>**Erstellen von S3-Zugriffsschlüsseln eines anderen Benutzers**

Wenn Sie einen S3-Mandanten verwenden und über die entsprechenden Berechtigungen verfügen, können Sie S3-Zugriffsschlüssel für andere Benutzer erstellen, beispielsweise Applikationen, die Zugriff auf Buckets und Objekte benötigen.

#### **Was Sie benötigen**

- Sie müssen über einen unterstützten Browser beim Tenant Manager angemeldet sein.
- Sie müssen über die Berechtigung Root Access verfügen.

#### **Über diese Aufgabe**

Sie können einen oder mehrere S3-Zugriffsschlüssel für andere Benutzer erstellen und managen, damit sie Buckets für ihr Mandantenkonto erstellen und verwalten können. Nachdem Sie einen neuen Zugriffsschlüssel erstellt haben, aktualisieren Sie die Anwendung mit der neuen Zugriffsschlüssel-ID und dem geheimen Zugriffsschlüssel. Erstellen Sie aus Sicherheitsgründen nicht mehr Schlüssel als der Benutzer benötigt, und löschen Sie die nicht verwendeten Schlüssel. Wenn Sie nur einen Schlüssel haben und demnächst ablaufen, erstellen Sie einen neuen Schlüssel, bevor der alte Schlüssel abläuft, und löschen Sie dann den alten Schlüssel.

Jeder Schlüssel kann eine bestimmte Ablaufzeit haben oder keinen Ablauf haben. Beachten Sie die folgenden Richtlinien für die Ablaufzeit:

- Legen Sie eine Ablaufzeit für die Schlüssel fest, um den Zugriff des Benutzers auf einen bestimmten Zeitraum zu beschränken. Durch das Festlegen einer kurzen Ablaufzeit kann das Risiko verringert werden, wenn die Zugriffsschlüssel-ID und der geheime Zugriffsschlüssel versehentlich ausgesetzt sind. Abgelaufene Schlüssel werden automatisch entfernt.
- Wenn das Sicherheitsrisiko in Ihrer Umgebung gering ist und Sie keine regelmäßigen neuen Schlüssel erstellen müssen, müssen Sie keine Ablaufzeit für die Schlüssel festlegen. Wenn Sie sich zu einem späteren Zeitpunkt für die Erstellung neuer Schlüssel entscheiden, löschen Sie die alten Schlüssel manuell.

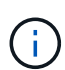

Auf die S3-Buckets und Objekte, die zu einem Benutzer gehören, kann über die Zugriffsschlüssel-ID und den geheimen Zugriffsschlüssel zugegriffen werden, die für diesen Benutzer im Mandanten-Manager angezeigt werden. Aus diesem Grund schützen Sie Zugriffsschlüssel wie ein Passwort. Drehen Sie die Zugriffstasten regelmäßig, entfernen Sie alle nicht verwendeten Schlüssel aus dem Konto und geben Sie sie niemals anderen Benutzern zur Verfügung.

#### **Schritte**

- 1. Wählen Sie **ZUGRIFFSVERWALTUNG** > **Benutzer**.
- 2. Wählen Sie den Benutzer aus, dessen S3-Zugriffsschlüssel Sie managen möchten.

Die Seite mit den Benutzerdetails wird angezeigt.

3. Wählen Sie **Zugriffstasten**, und wählen Sie dann **Schlüssel erstellen**.

- 4. Führen Sie einen der folgenden Schritte aus:
	- Wählen Sie **Verfallszeit nicht festlegen**, um einen Schlüssel zu erstellen, der nicht abläuft. (Standard)
	- Wählen Sie **Verfallszeit festlegen**, und legen Sie das Ablaufdatum und die Uhrzeit fest.

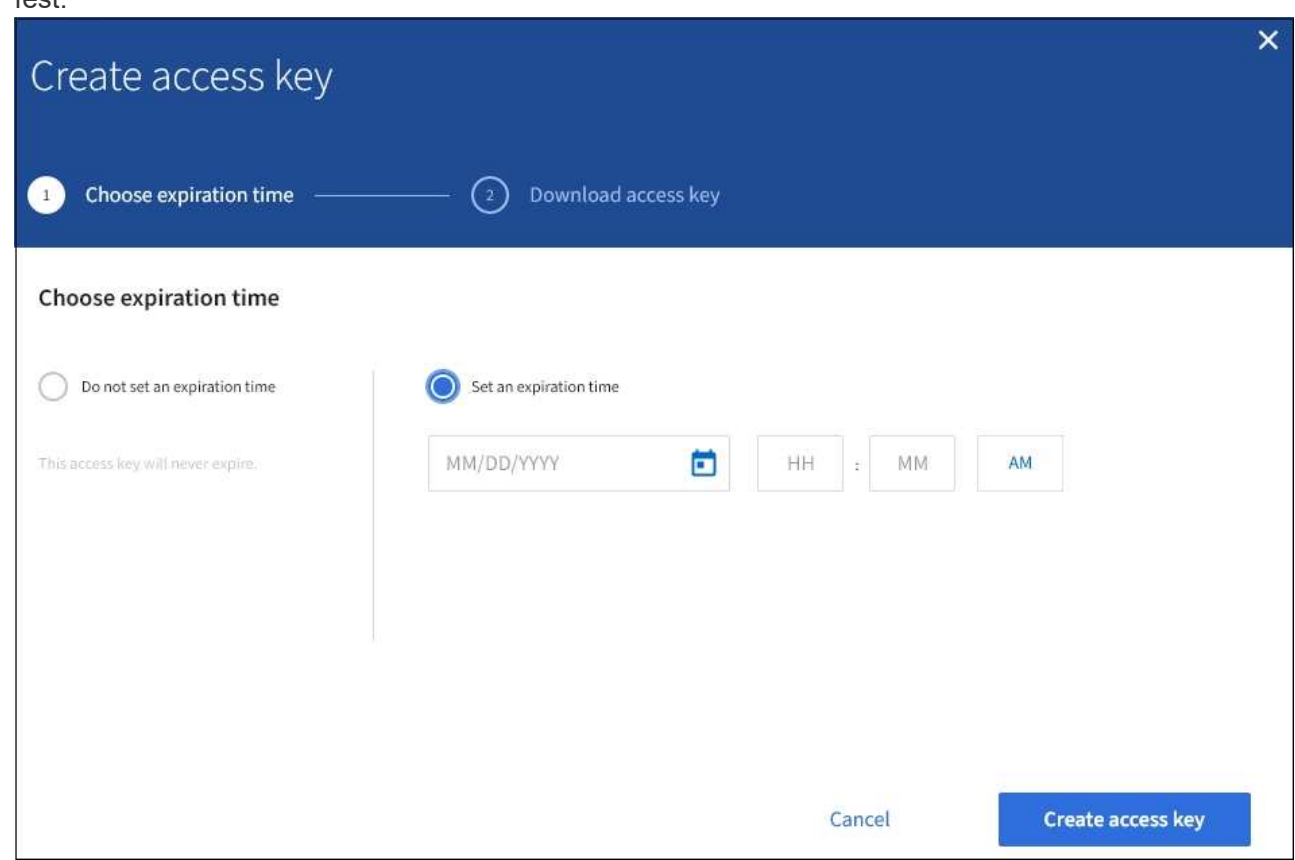

5. Wählen Sie **Zugriffsschlüssel erstellen**.

Das Dialogfeld Zugriffsschlüssel herunterladen wird angezeigt, in dem die Zugriffsschlüssel-ID und der geheime Zugriffsschlüssel aufgeführt sind.

6. Kopieren Sie die Zugriffsschlüssel-ID und den Schlüssel für den geheimen Zugriff an einen sicheren Ort, oder wählen Sie **.csv herunterladen**, um eine Tabellenkalkulationsdatei mit der Zugriffsschlüssel-ID und dem geheimen Zugriffsschlüssel zu speichern.

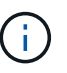

Schließen Sie dieses Dialogfeld erst, wenn Sie diese Informationen kopiert oder heruntergeladen haben.

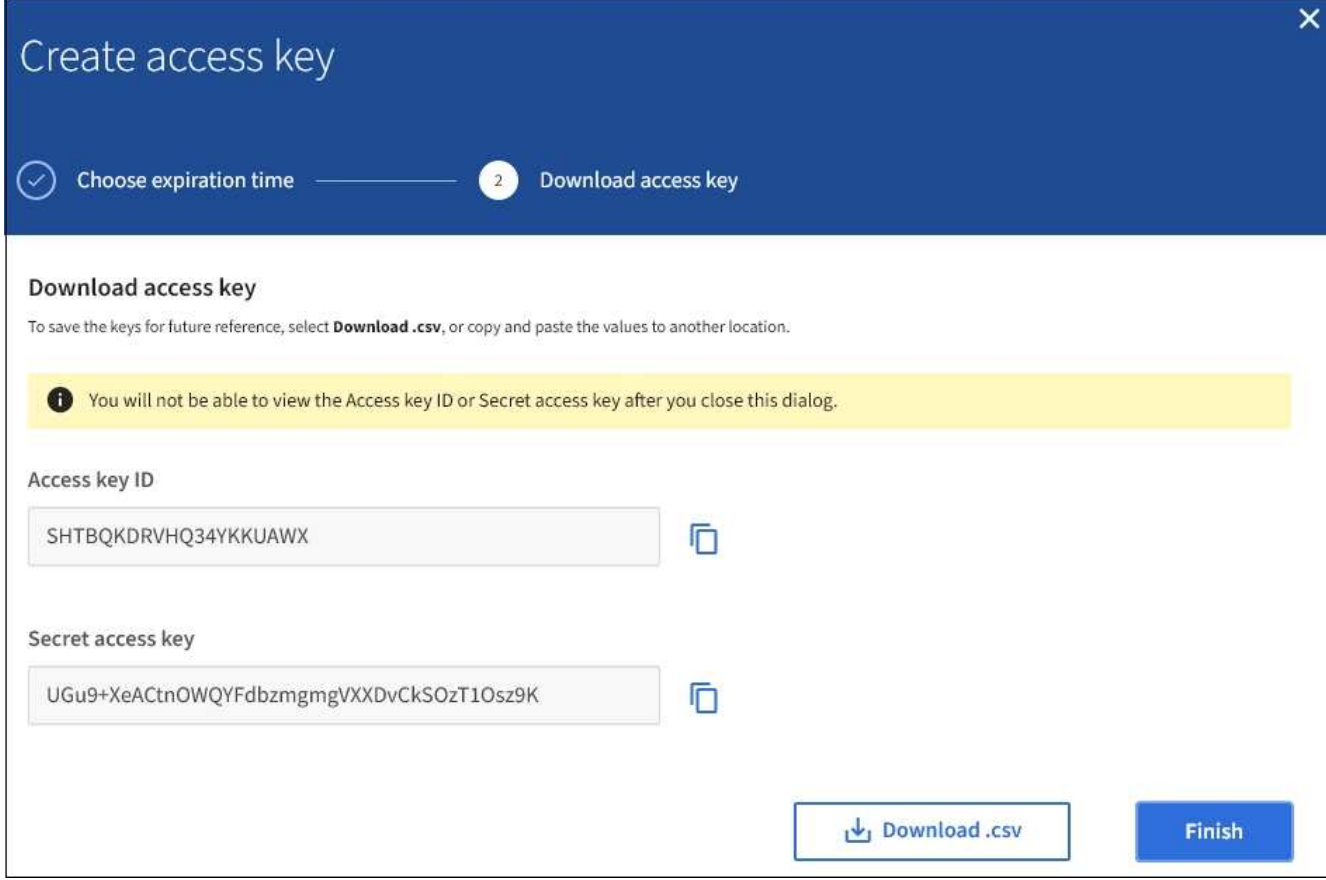

#### 7. Wählen Sie **Fertig**.

Der neue Schlüssel wird auf der Registerkarte Zugriffsschlüssel der Seite mit den Benutzerdetails angezeigt. Änderungen können aufgrund des Caching bis zu 15 Minuten dauern.

#### **Verwandte Informationen**

["Mandantenmanagement-Berechtigungen"](https://docs.netapp.com/de-de/storagegrid-115/tenant/tenant-management-permissions.html)

## **Anzeigen der S3-Zugriffstasten eines anderen Benutzers**

Wenn Sie einen S3-Mandanten verwenden und über die entsprechenden Berechtigungen verfügen, können Sie die S3-Zugriffsschlüssel eines anderen Benutzers anzeigen. Sie können die Liste nach Ablauf der Zeit sortieren, sodass Sie feststellen können, welche Schlüssel bald ablaufen. Nach Bedarf können Sie neue Schlüssel erstellen und Schlüssel löschen, die nicht mehr verwendet werden.

#### **Was Sie benötigen**

- Sie müssen über einen unterstützten Browser beim Tenant Manager angemeldet sein.
- Sie müssen über die Berechtigung Root Access verfügen.

(i)

Auf die S3-Buckets und Objekte, die zu einem Benutzer gehören, kann über die Zugriffsschlüssel-ID und den geheimen Zugriffsschlüssel zugegriffen werden, die für diesen Benutzer im Mandanten-Manager angezeigt werden. Aus diesem Grund schützen Sie Zugriffsschlüssel wie ein Passwort. Drehen Sie die Zugriffstasten regelmäßig, entfernen Sie alle nicht verwendeten Schlüssel aus dem Konto und geben Sie sie niemals anderen Benutzern zur Verfügung.

#### **Schritte**

1. Wählen Sie **ZUGRIFFSVERWALTUNG** > **Benutzer**.

Die Seite Benutzer wird angezeigt und listet die vorhandenen Benutzer auf.

2. Wählen Sie den Benutzer aus, dessen S3-Zugriffstasten Sie anzeigen möchten.

Die Seite Benutzerdetails wird angezeigt.

3. Wählen Sie **Zugriffstasten**.

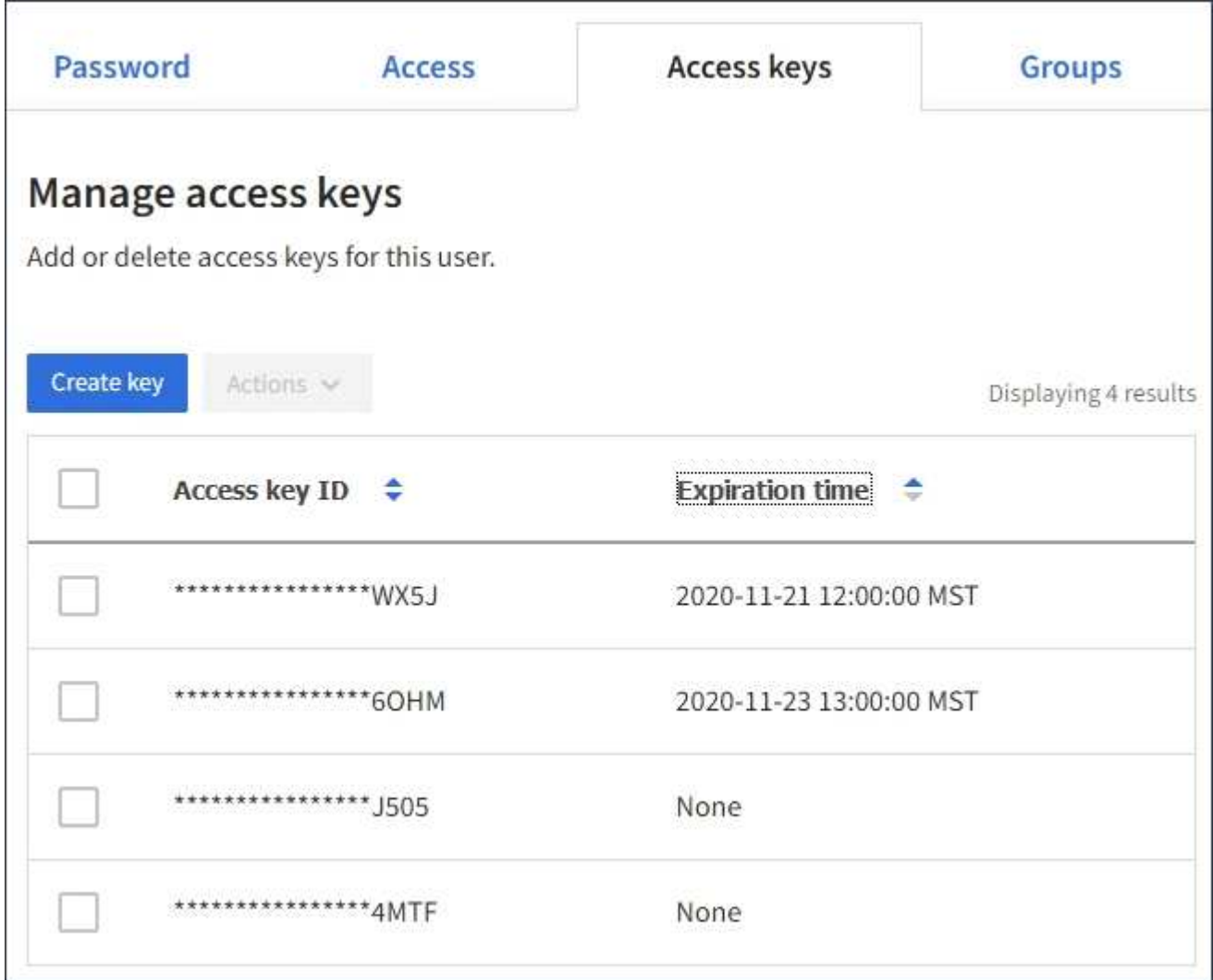

- 4. Sortieren Sie die Tasten nach **Ablaufzeit** oder **Zugriffsschlüssel-ID**.
- 5. Erstellen Sie bei Bedarf neue Schlüssel und löschen Sie manuell die nicht mehr verwendeten Schlüssel.

Wenn Sie neue Schlüssel erstellen, bevor die vorhandenen Schlüssel ablaufen, kann der Benutzer mit der

Verwendung der neuen Schlüssel beginnen, ohne vorübergehend den Zugriff auf die Objekte im Konto zu verlieren.

Abgelaufene Schlüssel werden automatisch entfernt.

#### **Verwandte Informationen**

["Erstellen von S3-Zugriffsschlüsseln eines anderen Benutzers"](#page-7-0)

["Löschen der S3-Zugriffsschlüssel eines anderen Benutzers"](#page-11-0)

## <span id="page-11-0"></span>**Löschen der S3-Zugriffsschlüssel eines anderen Benutzers**

Wenn Sie einen S3-Mandanten verwenden und über die entsprechenden Berechtigungen verfügen, können Sie die S3-Zugriffsschlüssel eines anderen Benutzers löschen. Nach dem Löschen eines Zugriffsschlüssels kann dieser nicht mehr für den Zugriff auf die Objekte und Buckets im Mandantenkonto verwendet werden.

#### **Was Sie benötigen**

- Sie müssen über einen unterstützten Browser beim Tenant Manager angemeldet sein.
- Sie müssen über die Berechtigung Root Access verfügen.

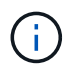

Auf die S3-Buckets und Objekte, die zu einem Benutzer gehören, kann über die Zugriffsschlüssel-ID und den geheimen Zugriffsschlüssel zugegriffen werden, die für diesen Benutzer im Mandanten-Manager angezeigt werden. Aus diesem Grund schützen Sie Zugriffsschlüssel wie ein Passwort. Drehen Sie die Zugriffstasten regelmäßig, entfernen Sie alle nicht verwendeten Schlüssel aus dem Konto und geben Sie sie niemals anderen Benutzern zur Verfügung.

#### **Schritte**

1. Wählen Sie **ZUGRIFFSVERWALTUNG** > **Benutzer**.

Die Seite Benutzer wird angezeigt und listet die vorhandenen Benutzer auf.

2. Wählen Sie den Benutzer aus, dessen S3-Zugriffsschlüssel Sie managen möchten.

Die Seite Benutzerdetails wird angezeigt.

- 3. Wählen Sie **Zugriffstasten** aus, und aktivieren Sie dann das Kontrollkästchen für jeden zu löschenden Zugriffsschlüssel.
- 4. Wählen Sie **Aktionen** > **Ausgewählte Taste löschen**.

Ein Bestätigungsdialogfeld wird angezeigt.

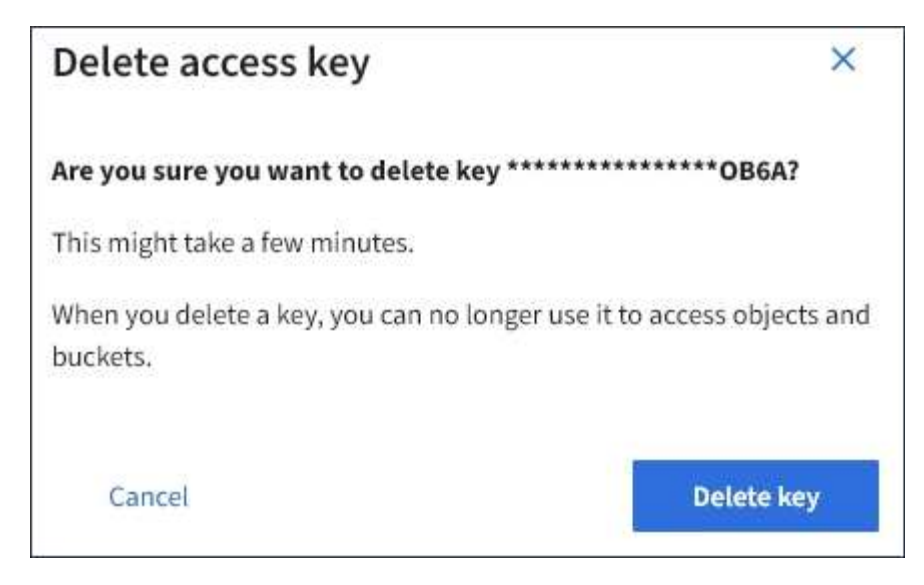

5. Wählen Sie \* Taste löschen\*.

In der oberen rechten Ecke der Seite wird eine Bestätigungsmeldung angezeigt. Änderungen können aufgrund des Caching bis zu 15 Minuten dauern.

#### **Verwandte Informationen**

["Mandantenmanagement-Berechtigungen"](https://docs.netapp.com/de-de/storagegrid-115/tenant/tenant-management-permissions.html)

## <span id="page-12-0"></span>**Management von S3-Buckets**

Wenn Sie einen S3-Mandanten mit entsprechenden Berechtigungen verwenden, können Sie S3-Buckets erstellen, anzeigen und löschen, Einstellungen für Konsistenzstufen aktualisieren, Cross-Origin Resource Sharing (CORS) konfigurieren, Einstellungen für Updates der letzten Zugriffszeit aktivieren bzw. deaktivieren und S3-Plattformservices managen.

#### <span id="page-12-1"></span>**Verwenden der S3-Objektsperre**

Sie können die S3-Objektsperrfunktion in StorageGRID verwenden, wenn Ihre Objekte die gesetzlichen Aufbewahrungsvorgaben erfüllen müssen.

#### **Was ist S3 Object Lock?**

Die Funktion StorageGRID S3 Object Lock ist eine Objektschutzlösung, die der S3 Object Lock in Amazon Simple Storage Service (Amazon S3) entspricht.

Wenn die globale S3-Objektsperre für ein StorageGRID-System aktiviert ist, kann ein S3-Mandantenkonto Buckets mit oder ohne aktivierte S3-Objektsperre erstellen. Wenn in einem Bucket S3-Objektsperre aktiviert ist, können S3-Client-Applikationen optional Aufbewahrungseinstellungen für jede Objektversion in diesem Bucket angeben. Eine Objektversion muss über Aufbewahrungseinstellungen verfügen, die durch S3 Object Lock geschützt werden sollen.

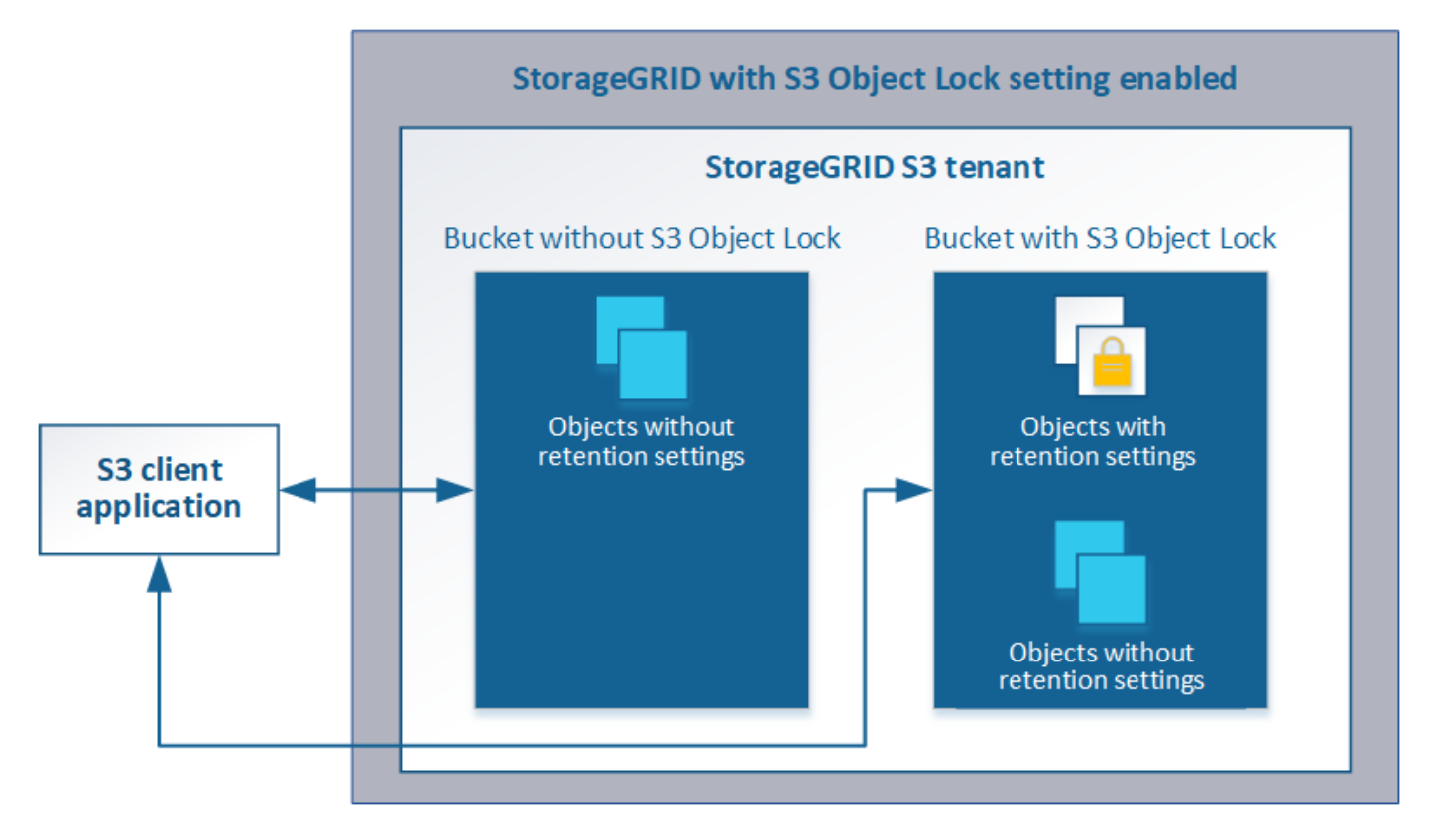

Die StorageGRID S3 Objektsperre bietet einen einheitlichen Aufbewahrungsmodus, der dem Amazon S3- Compliance-Modus entspricht. Standardmäßig kann eine geschützte Objektversion nicht von einem Benutzer überschrieben oder gelöscht werden. Die StorageGRID S3-Objektsperre unterstützt keinen Governance-Modus und erlaubt Benutzern mit speziellen Berechtigungen nicht, Aufbewahrungseinstellungen zu umgehen oder geschützte Objekte zu löschen.

Wenn in einem Bucket S3-Objektsperre aktiviert ist, kann die S3-Client-Applikation beim Erstellen oder Aktualisieren eines Objekts optional eine oder beide der folgenden Aufbewahrungseinstellungen auf Objektebene angeben:

- **Bis-Datum aufbewahren**: Wenn das Aufbewahrungsdatum einer Objektversion in der Zukunft liegt, kann das Objekt abgerufen, aber nicht geändert oder gelöscht werden. Bei Bedarf kann das Aufbewahrungsdatum eines Objekts erhöht werden, dieses Datum kann jedoch nicht verringert werden.
- **Legal Hold**: Die Anwendung eines gesetzlichen Hold auf eine Objektversion sperrt diesen Gegenstand sofort. Beispielsweise müssen Sie ein Objekt, das mit einer Untersuchung oder einem Rechtsstreit zusammenhängt, rechtlich festhalten. Eine gesetzliche Aufbewahrungspflichten haben kein Ablaufdatum, bleiben aber bis zur ausdrücklichen Entfernung erhalten. Die gesetzlichen Aufbewahrungspflichten sind unabhängig von der bisherigen Aufbewahrungsfrist.

Weitere Informationen zu diesen Einstellungen finden Sie unter "Using S3 object Lock" in ["Unterstützte](https://docs.netapp.com/de-de/storagegrid-115/s3/s3-rest-api-supported-operations-and-limitations.html) [Vorgänge und Einschränkungen durch S3-REST-API".](https://docs.netapp.com/de-de/storagegrid-115/s3/s3-rest-api-supported-operations-and-limitations.html)

#### **Management älterer, konformer Buckets**

Die S3-Objektsperre ersetzt die in früheren StorageGRID-Versionen verfügbare Compliance-Funktion. Wenn Sie mithilfe einer früheren Version von StorageGRID konforme Buckets erstellt haben, können Sie die Einstellungen dieser Buckets weiterhin verwalten. Sie können jedoch keine neuen, konformen Buckets mehr erstellen. Weitere Informationen finden Sie im NetApp Knowledge Base Artikel.

["NetApp Knowledge Base: Management älterer, konformer Buckets für StorageGRID 11.5"](https://kb.netapp.com/Advice_and_Troubleshooting/Hybrid_Cloud_Infrastructure/StorageGRID/How_to_manage_legacy_Compliant_buckets_in_StorageGRID_11.5)

#### **S3-Objektsperre-Workflow**

## Das Workflow-Diagramm zeigt die grundlegenden Schritte zur Verwendung der S3- Objektsperre in StorageGRID.

Bevor Sie Buckets mit aktivierter S3-Objektsperre erstellen können, muss der Grid-Administrator die globale S3-Objektsperreneinstellung für das gesamte StorageGRID-System aktivieren. Der Grid-Administrator muss außerdem sicherstellen, dass die Richtlinie für das Information Lifecycle Management (ILM) "konform" ist; sie muss die Anforderungen von Buckets erfüllen, wenn S3 Object Lock aktiviert ist. Weitere Informationen erhalten Sie von Ihrem Grid-Administrator oder in den Anweisungen zum Verwalten von Objekten mit Information Lifecycle Management.

Nachdem die globale S3-Objektsperre aktiviert wurde, können Sie Buckets mit aktivierter S3-Objektsperre erstellen. Anschließend können Sie mithilfe der S3-Client-Applikation optional Aufbewahrungseinstellungen für jede Objektversion angeben.

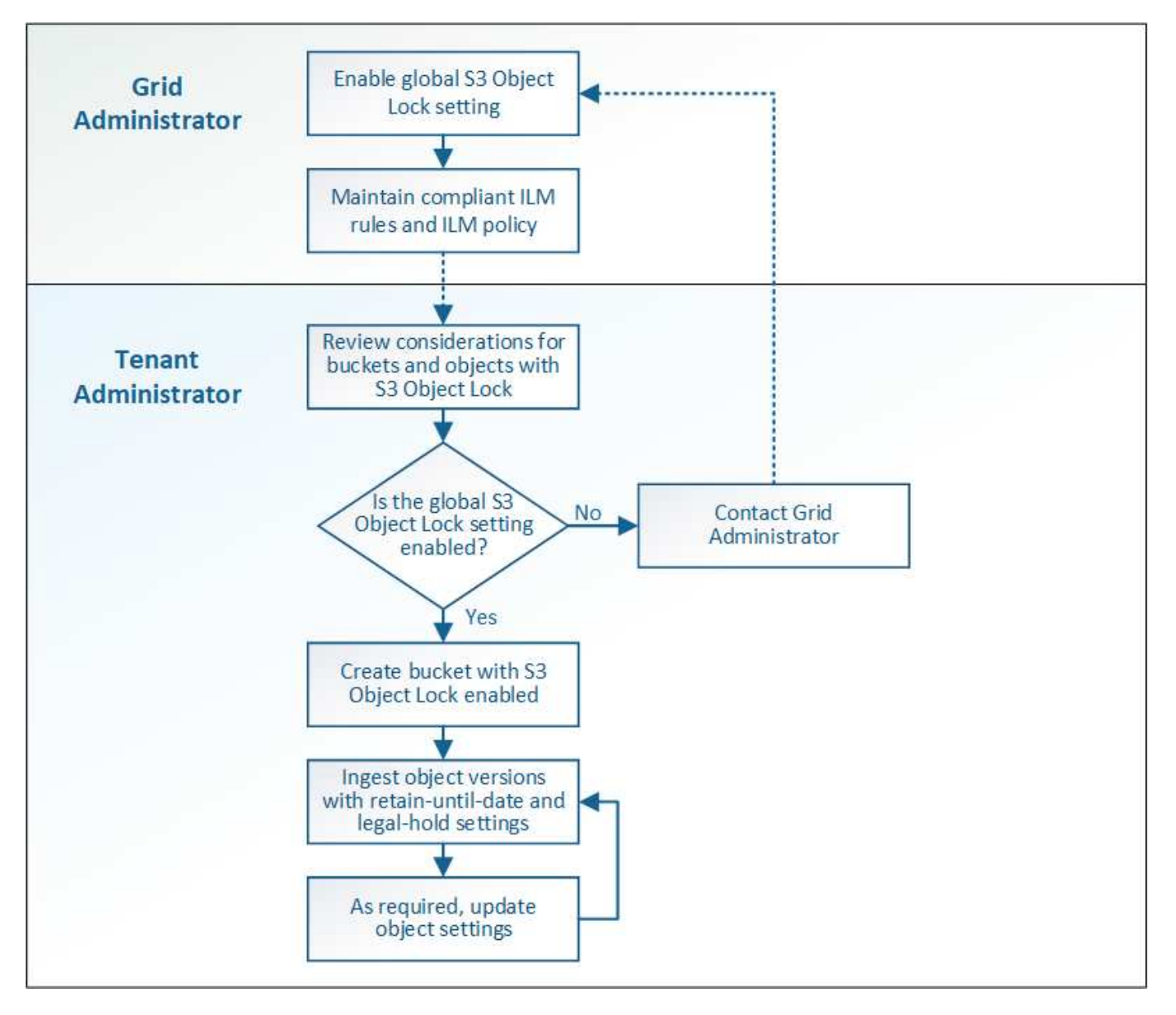

**Verwandte Informationen** ["Objektmanagement mit ILM"](https://docs.netapp.com/de-de/storagegrid-115/ilm/index.html)

#### **Anforderungen für die S3-Objektsperre**

Bevor Sie die S3-Objektsperre für einen Bucket aktivieren, überprüfen Sie die Anforderungen für S3-Objektsperren-Buckets und -Objekte sowie den Lebenszyklus von Objekten in Buckets, wobei S3-Objektsperre aktiviert ist.

#### **Anforderungen für Buckets, bei denen die S3-Objektsperre aktiviert ist**

• Wenn die globale S3-Objektsperre für das StorageGRID System aktiviert ist, können Sie die Buckets mit aktivierter S3-Objektsperre über den Mandantenmanager, die Mandantenmanagement-API oder die S3- REST-API erstellen.

In diesem Beispiel aus dem Tenant Manager wird ein Bucket angezeigt, in dem S3 Object Lock aktiviert ist.

# **Buckets**

Create buckets and manage bucket settings.

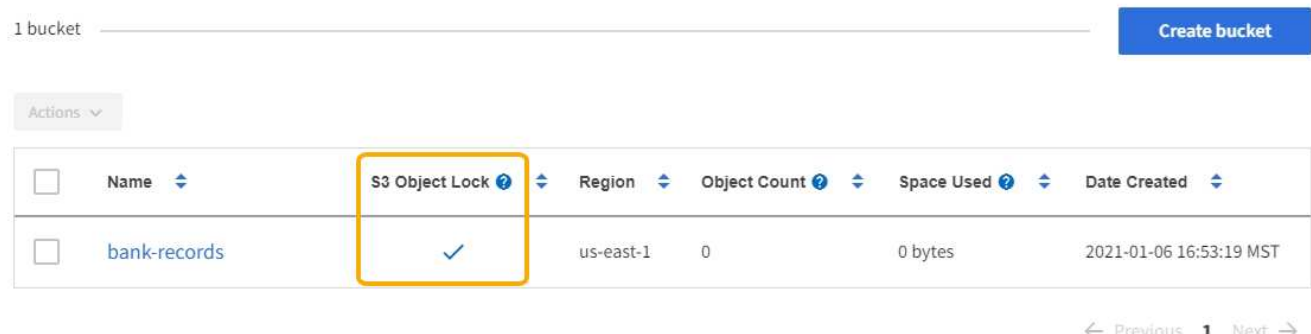

- Wenn Sie die S3-Objektsperre verwenden möchten, müssen Sie beim Erstellen des Buckets die S3- Objektsperre aktivieren. Sie können die S3-Objektsperre für einen vorhandenen Bucket nicht aktivieren.
- Bucket-Versionierung ist mit S3 Object Lock erforderlich. Wenn die S3-Objektsperre für einen Bucket aktiviert ist, ermöglicht StorageGRID automatisch die Versionierung für diesen Bucket.
- Nachdem Sie einen Bucket mit aktivierter S3-Objektsperre erstellt haben, können Sie die S3-Objektsperre oder die Versionierung für diesen Bucket nicht deaktivieren.
- Ein StorageGRID-Bucket mit aktivierter S3-Objektsperre hat keinen standardmäßigen Aufbewahrungszeitraum. Stattdessen kann die S3-Client-Applikation optional für jede Objektversion, die zu diesem Bucket hinzugefügt wird, ein Aufbewahrungsdatum und eine Einstellung für die Aufbewahrung gemäß den gesetzlichen Aufbewahrungspflichten festlegen.
- Bucket-Lifecycle-Konfiguration wird für S3-Objekt-Lifecycle-Buckets unterstützt.
- Die CloudMirror-Replizierung wird für Buckets nicht unterstützt, wenn S3-Objektsperre aktiviert ist.

#### **Anforderungen für Objekte in Buckets, bei denen die S3-Objektsperre aktiviert ist**

- Die S3-Client-Applikation muss Aufbewahrungseinstellungen für jedes Objekt angeben, das durch die S3- Objektsperre geschützt werden muss.
- Sie können das Aufbewahrungsdatum für eine Objektversion erhöhen, diesen Wert jedoch nie reduzieren.
- Wenn Sie über eine ausstehende rechtliche oder behördliche Untersuchung informiert werden, können Sie relevante Informationen erhalten, indem Sie eine gesetzliche Aufbewahrungspflichten auf eine Objektversion setzen. Wenn eine Objektversion unter einer gesetzlichen Aufbewahrungspflichten liegt,

kann das Objekt nicht aus StorageGRID gelöscht werden, auch wenn es seine Aufbewahrungsfrist bis zum letzten Tag erreicht hat. Sobald die gesetzliche Aufbewahrungspflichten aufgehoben sind, kann die Objektversion gelöscht werden, wenn das Aufbewahrungsdatum erreicht ist.

• Für die S3-Objektsperre ist die Verwendung versionierter Buckets erforderlich. Aufbewahrungseinstellungen gelten für einzelne Objektversionen. Eine Objektversion kann sowohl eine Aufbewahrungsfrist als auch eine gesetzliche Haltungseinstellung haben, eine jedoch nicht die andere oder keine. Wenn Sie eine Aufbewahrungsfrist oder eine gesetzliche Aufbewahrungseinstellung für ein Objekt angeben, wird nur die in der Anforderung angegebene Version geschützt. Sie können neue Versionen des Objekts erstellen, während die vorherige Version des Objekts gesperrt bleibt.

#### **Lebenszyklus von Objekten in Buckets, wobei S3 Objektsperre aktiviert ist**

Jedes Objekt, das in einem Bucket mit aktivierter S3-Objektsperre gespeichert wird, durchläuft drei Phasen:

#### 1. **Objektaufnahme**

- Beim Hinzufügen einer Objektversion zu einem Bucket mit aktivierter S3-Objektsperre kann die S3- Client-Applikation optional Aufbewahrungseinstellungen für das Objekt festlegen (bis dato, gesetzliche Aufbewahrungspflichten oder beides). StorageGRID generiert dann Metadaten für dieses Objekt, einschließlich einer eindeutigen Objekt-ID (UUID) sowie Datum und Uhrzeit der Aufnahme.
- Nach der Aufnahme einer Objektversion mit Aufbewahrungseinstellungen können seine Daten und benutzerdefinierten S3-Metadaten nicht mehr geändert werden.
- StorageGRID speichert die Objektmetadaten unabhängig von den Objektdaten. Es behält drei Kopien aller Objektmetadaten an jedem Standort.

#### 2. **Aufbewahrung von Objekten**

◦ StorageGRID speichert mehrere Kopien des Objekts. Die genaue Anzahl und Art der Kopien und der Speicherorte werden durch die konformen Regeln in der aktiven ILM-Richtlinie festgelegt.

#### 3. **Löschen von Objekten**

- Ein Objekt kann gelöscht werden, wenn sein Aufbewahrungsdatum erreicht ist.
- Ein Objekt, das sich unter einer gesetzlichen Aufbewahrungspflichten befindet, kann nicht gelöscht werden.

## **Erstellen eines S3-Buckets**

Sie können im Mandanten-Manager S3-Buckets für Objektdaten erstellen. Wenn Sie einen Bucket erstellen, müssen Sie Namen und Region des Bucket angeben. Wenn die globale S3-Objektsperre für das StorageGRID-System aktiviert ist, können Sie optional die S3-Objektsperre für den Bucket aktivieren.

#### **Was Sie benötigen**

- Sie müssen über einen unterstützten Browser beim Tenant Manager angemeldet sein.
- Sie müssen einer Benutzergruppe angehören, die über die Berechtigung Alle Buckets verwalten oder Root Access verfügt. Diese Berechtigungen überschreiben die Berechtigungseinstellungen in Gruppen- oder Bucket-Richtlinien.
- Wenn Sie einen Bucket mit S3-Objektsperre erstellen möchten, muss die globale S3-Objektsperre für das StorageGRID-System aktiviert worden sein und Sie müssen die Anforderungen für S3-Objektsperren-Buckets und -Objekte überprüft haben.

["Verwenden der S3-Objektsperre"](#page-12-1)

#### **Schritte**

1. Wählen Sie **STORAGE (S3)** > **Buckets** aus.

Die Seite Buckets wird angezeigt und listet alle Buckets auf, die bereits erstellt wurden.

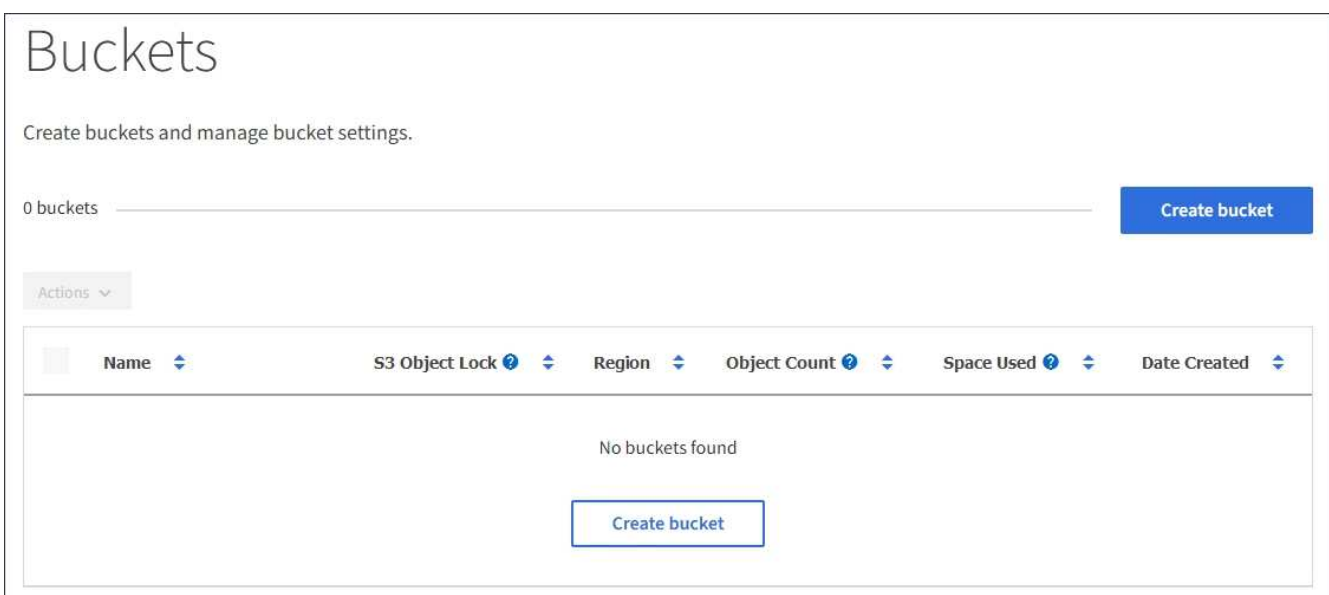

2. Wählen Sie **Eimer erstellen**.

Der Bucket-Assistent Erstellen wird angezeigt.

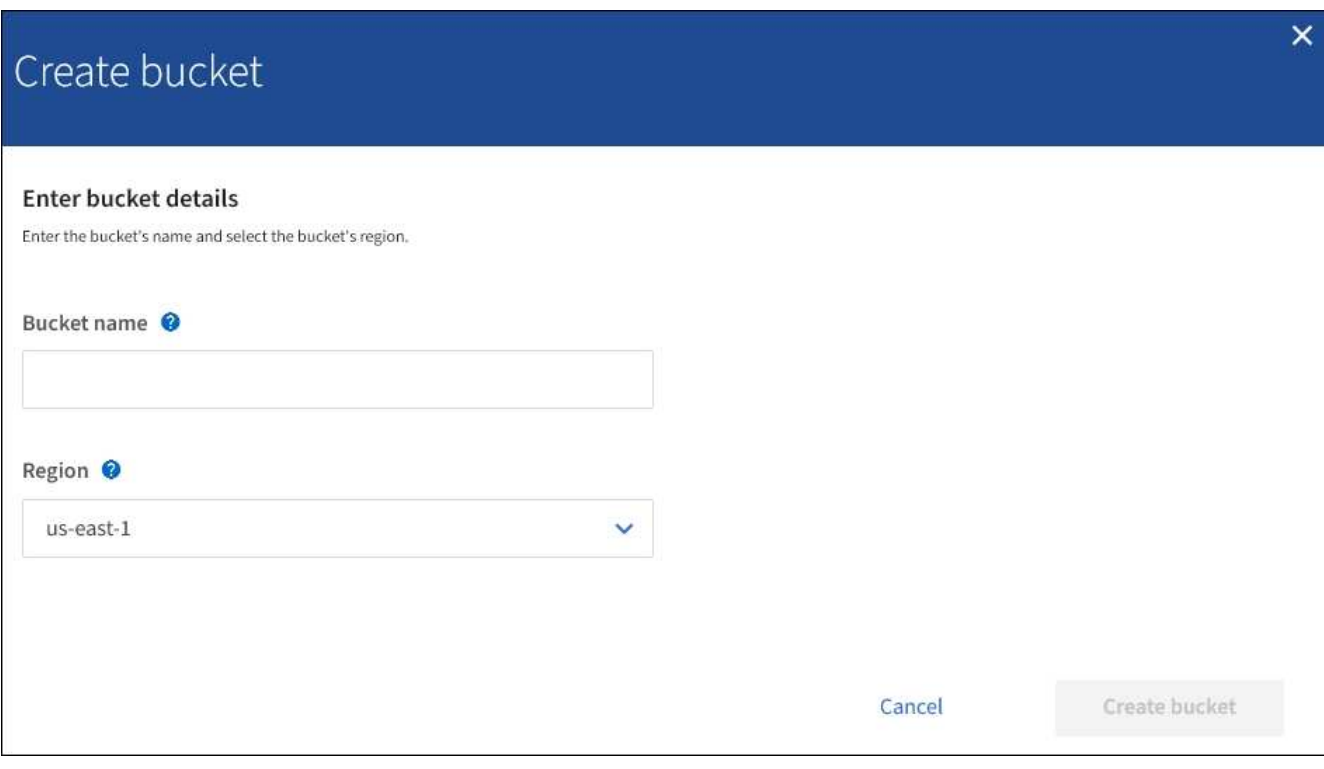

Wenn die globale S3-Objektsperre aktiviert ist, enthält Create Bucket einen zweiten Schritt zum Managen der S3-Objektsperre für den Bucket.

3. Geben Sie einen eindeutigen Namen für den Bucket ein.

 $\left(\begin{smallmatrix} 1\\1\end{smallmatrix}\right)$ 

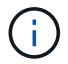

Sie können den Bucket-Namen nach dem Erstellen des Buckets nicht ändern.

Bucket-Namen müssen folgende Regeln einhalten:

- Jedes StorageGRID System muss eindeutig sein (nicht nur innerhalb des Mandantenkontos).
- Muss DNS-konform sein.
- Darf mindestens 3 und nicht mehr als 63 Zeichen enthalten.
- Kann eine Reihe von einer oder mehreren Etiketten sein, wobei angrenzende Etiketten durch einen Zeitraum getrennt sind. Jedes Etikett muss mit einem Kleinbuchstaben oder einer Zahl beginnen und enden. Es können nur Kleinbuchstaben, Ziffern und Bindestriche verwendet werden.
- Darf nicht wie eine Text-formatierte IP-Adresse aussehen.
- Perioden sollten nicht in Anforderungen im virtuellen gehosteten Stil verwendet werden. Perioden verursachen Probleme bei der Überprüfung des Server-Platzhalterzertifikats.

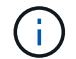

Weitere Informationen finden Sie in der Dokumentation zu Amazon Web Services (AWS).

4. Wählen Sie die Region für diesen Bucket aus.

Der StorageGRID-Administrator managt die verfügbaren Regionen. Die Regionen eines Buckets können die Datensicherungsrichtlinie, die auf Objekte angewendet wird, beeinflussen. Standardmäßig werden alle Buckets im erstellt us-east-1 Werden.

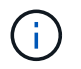

Nach dem Erstellen des Buckets können Sie die Region nicht ändern.

- 5. Wählen Sie **Eimer erstellen** oder **Weiter**.
	- Wenn die globale S3-Objektsperre nicht aktiviert ist, wählen Sie **Bucket erstellen** aus. Der Bucket wird erstellt und der Tabelle auf der Seite Buckets hinzugefügt.
	- Wenn die globale S3-Objektsperre aktiviert ist, wählen Sie **Weiter**. Schritt 2, S3-Objektsperre verwalten, wird angezeigt.

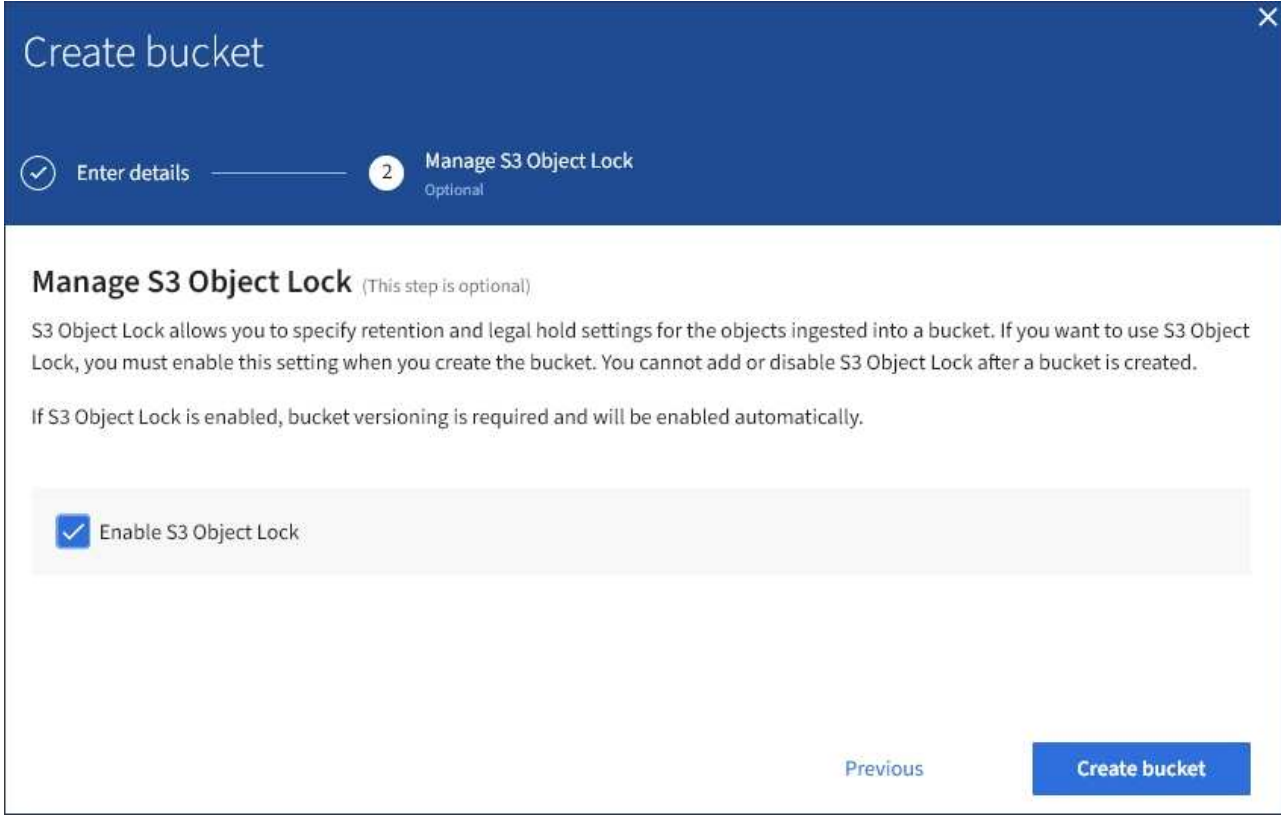

6. Aktivieren Sie optional das Kontrollkästchen, um die S3-Objektsperre für diesen Bucket zu aktivieren.

S3-Objektsperre muss für den Bucket aktiviert sein, bevor eine S3-Client-Applikation für die dem Bucket hinzugefügten Objekte Haltungs- bis datums- und gesetzliche Aufbewahrungs-Einstellungen festlegen kann.

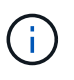

Sie können die S3-Objektsperre nach dem Erstellen des Buckets nicht aktivieren oder deaktivieren.

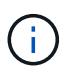

Wenn Sie S3 Object Lock für einen Bucket aktivieren, wird die Bucket-Versionierung automatisch aktiviert.

#### 7. Wählen Sie **Eimer erstellen**.

Der Bucket wird erstellt und der Tabelle auf der Seite Buckets hinzugefügt.

#### **Verwandte Informationen**

["Objektmanagement mit ILM"](https://docs.netapp.com/de-de/storagegrid-115/ilm/index.html)

["Das Mandantenmanagement-API von NetApp"](https://docs.netapp.com/de-de/storagegrid-115/tenant/understanding-tenant-management-api.html)

["S3 verwenden"](https://docs.netapp.com/de-de/storagegrid-115/s3/index.html)

#### **Anzeigen von S3-Bucket-Details**

Sie können eine Liste der Buckets und Bucket-Einstellungen in Ihrem Mandantenkonto anzeigen.

#### **Was Sie benötigen**

• Sie müssen über einen unterstützten Browser beim Tenant Manager angemeldet sein.

#### **Schritte**

1. Wählen Sie **STORAGE (S3)** > **Buckets** aus.

Die Seite Buckets wird angezeigt und enthält alle Buckets für das Mandantenkonto.

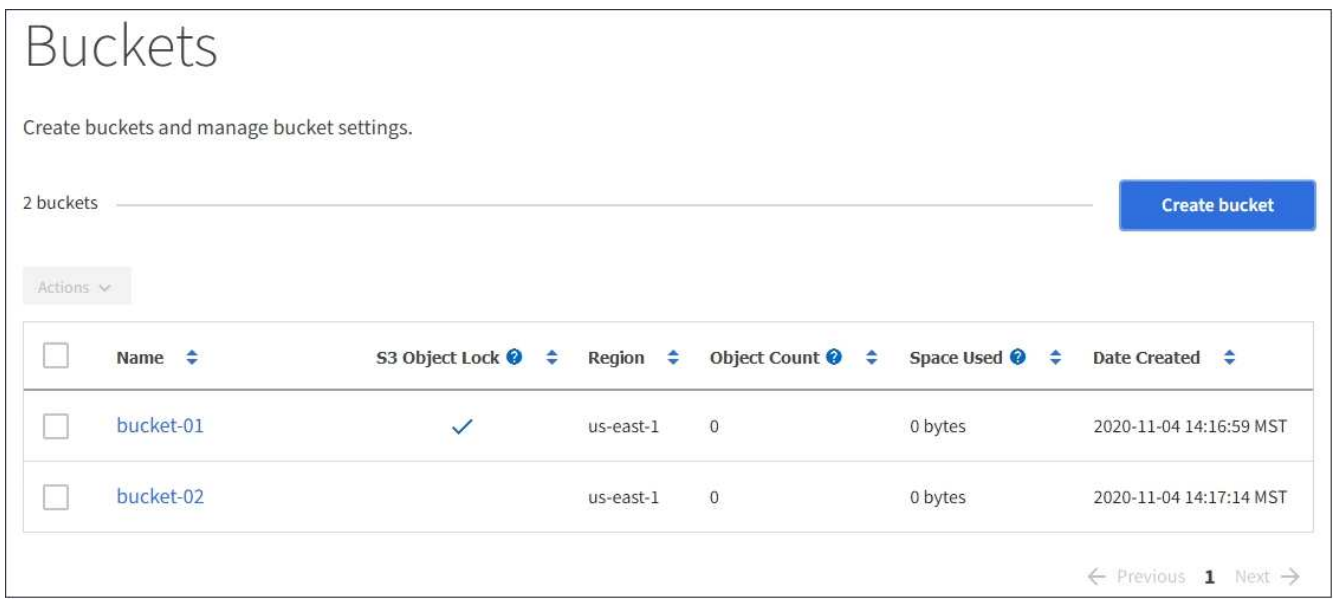

2. Überprüfen Sie die Informationen für jeden Bucket.

Bei Bedarf können Sie die Informationen nach einer beliebigen Spalte sortieren oder Sie können die Seite vorwärts und zurück durch die Liste blättern.

- Name: Der eindeutige Name des Buckets, der nicht geändert werden kann.
- S3 Object Lock: Ob S3 Object Lock für diesen Bucket aktiviert ist.

Diese Spalte wird nicht angezeigt, wenn die globale S3-Objektsperre deaktiviert ist. In dieser Spalte werden außerdem Informationen für alle Buckets angezeigt, die für die Konformität mit älteren Daten verwendet wurden.

- Region: Die Eimer-Region, die nicht geändert werden kann.
- Objektanzahl: Die Anzahl der Objekte in diesem Bucket.
- Verwendeter Speicherplatz: Die logische Größe aller Objekte in diesem Bucket. Die logische Größe umfasst nicht den tatsächlich benötigten Speicherplatz für replizierte oder Erasure Coding-Kopien oder für Objekt-Metadaten.
- Erstellungsdatum: Das Datum und die Uhrzeit, zu der der Bucket erstellt wurde.

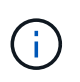

Die angezeigten Werte für Objektanzahl und verwendeter Speicherplatz sind Schätzungen. Diese Schätzungen sind vom Zeitpunkt der Aufnahme, der Netzwerkverbindung und des Node-Status betroffen.

3. Um die Einstellungen für einen Bucket anzuzeigen und zu managen, wählen Sie den Bucket-Namen aus.

Die Seite mit den Bucket-Details wird angezeigt.

Auf dieser Seite können Sie die Einstellungen für Bucket-Optionen, Bucket-Zugriff und Plattform-Services anzeigen und bearbeiten.

Weitere Informationen zur Konfiguration der einzelnen Einstellungen oder des Plattform-Service finden Sie in den Anweisungen.

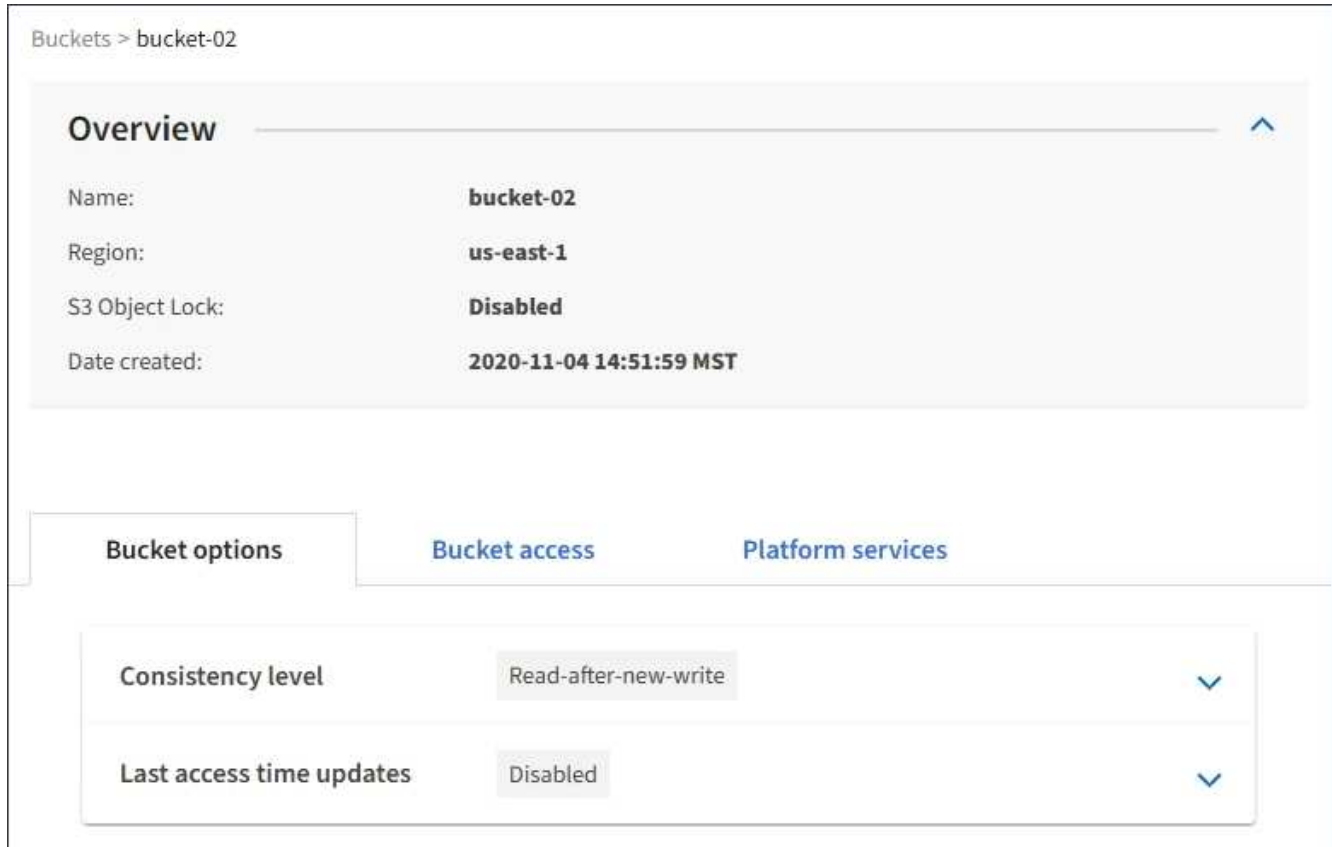

#### **Verwandte Informationen**

["Ändern der Konsistenzstufe"](#page-21-0)

["Aktivieren oder Deaktivieren von Updates der letzten Zugriffszeit"](#page-24-0)

["Konfigurieren der Cross-Origin Resource Sharing \(CORS\)"](#page-27-0)

["CloudMirror-Replizierung wird konfiguriert"](https://docs.netapp.com/de-de/storagegrid-115/tenant/configuring-cloudmirror-replication.html)

["Ereignisbenachrichtigungen werden konfiguriert"](https://docs.netapp.com/de-de/storagegrid-115/tenant/configuring-event-notifications.html)

["Konfigurieren des Suchintegrationsservice"](https://docs.netapp.com/de-de/storagegrid-115/tenant/configuring-search-integration-service.html)

## <span id="page-21-0"></span>**Ändern der Konsistenzstufe**

Wenn Sie einen S3-Mandanten verwenden, können Sie mithilfe des Mandanten Manager oder der Mandanten-Management-API die Konsistenzkontrolle für Vorgänge ändern, die in den Objekten in S3 Buckets ausgeführt werden.

#### **Was Sie benötigen**

• Sie müssen über einen unterstützten Browser beim Tenant Manager angemeldet sein.

• Sie müssen einer Benutzergruppe angehören, die über die Berechtigung Alle Buckets verwalten oder Root Access verfügt. Diese Berechtigungen überschreiben die Berechtigungseinstellungen in Gruppen- oder Bucket-Richtlinien.

#### **Über diese Aufgabe**

Die Konsistenzstufe sorgt für einen Kompromiss zwischen der Verfügbarkeit der Objekte und der Konsistenz dieser Objekte über verschiedene Speicherknoten und Standorte hinweg. Im Allgemeinen sollten Sie für Ihre Buckets die Konsistenzstufe **Read-after-New-write** verwenden. Wenn die Konsistenzstufe **Read-after-Newwrite** nicht den Anforderungen der Client-Anwendung entspricht, können Sie die Konsistenzstufe ändern, indem Sie die Bucket-Konsistenzstufe oder die verwenden Consistency-Control Kopfzeile. Der Consistency-Control Kopfzeile setzt die Bucket-Konsistenzstufe außer Kraft.

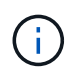

Wenn Sie die Konsistenzstufe eines Buckets ändern, werden nur die Objekte, die nach der Änderung aufgenommen werden, garantiert, um die überarbeitete Ebene zu erfüllen.

#### **Schritte**

- 1. Wählen Sie **STORAGE (S3)** > **Buckets** aus.
- 2. Wählen Sie den Bucket-Namen aus der Liste aus.

Die Seite mit den Bucket-Details wird angezeigt.

3. Wählen Sie **Bucket-Optionen** > **Konsistenzstufe** aus.

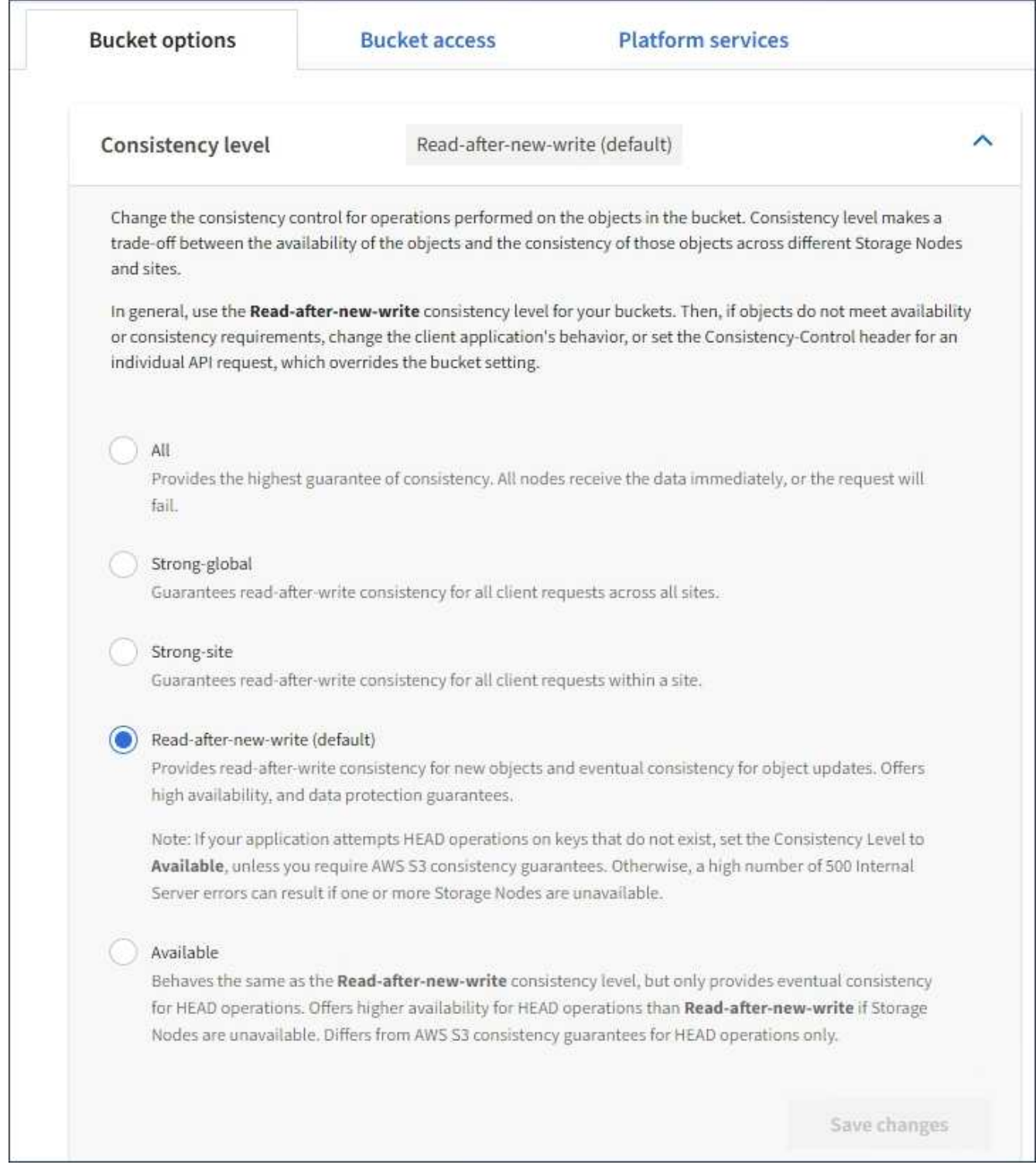

4. Wählen Sie eine Konsistenzstufe für Operationen aus, die an den Objekten in diesem Bucket durchgeführt werden.

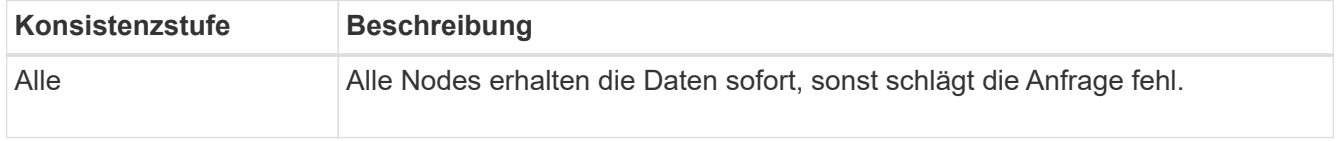

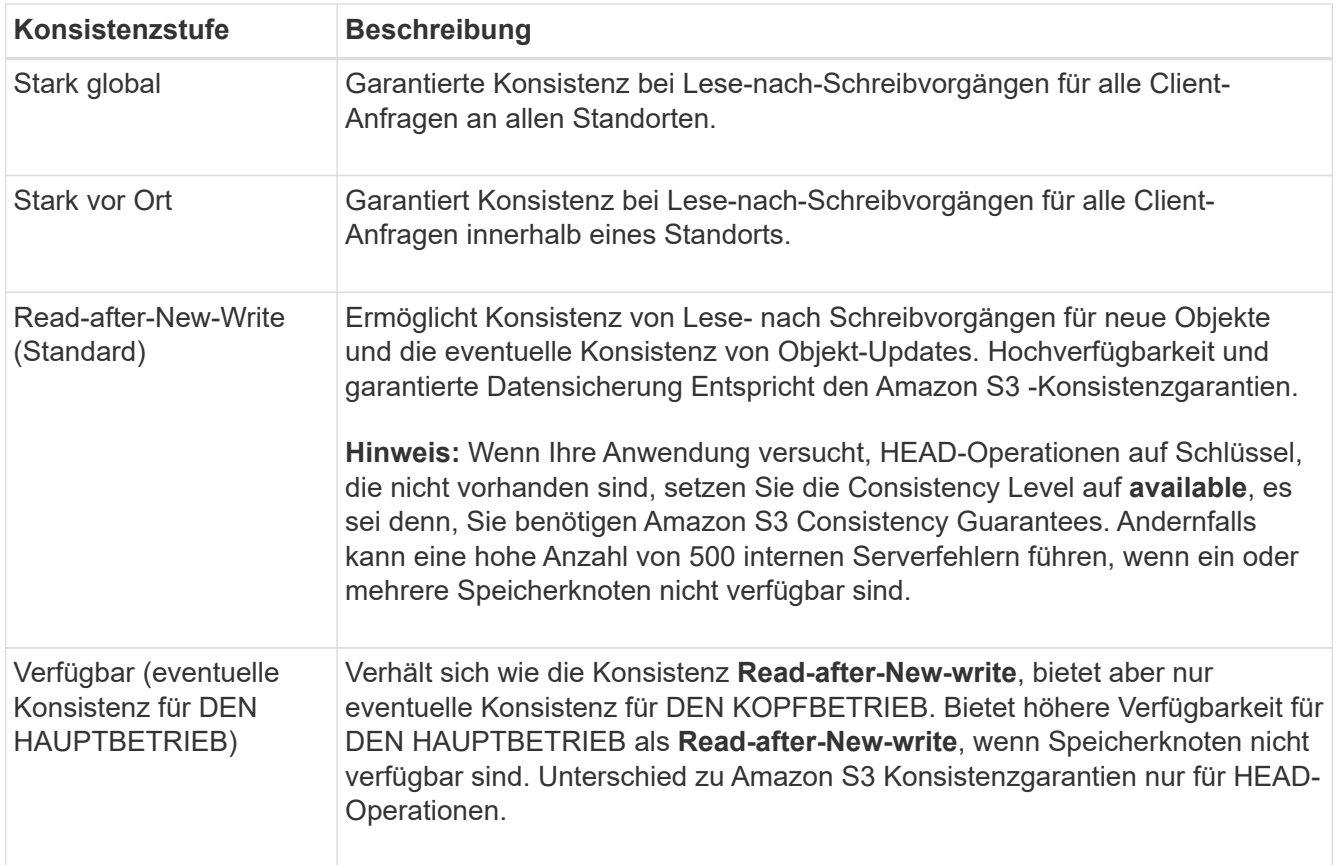

#### 5. Wählen Sie **Änderungen speichern**.

#### **Verwandte Informationen**

["Mandantenmanagement-Berechtigungen"](https://docs.netapp.com/de-de/storagegrid-115/tenant/tenant-management-permissions.html)

## <span id="page-24-0"></span>**Aktivieren oder Deaktivieren von Updates der letzten Zugriffszeit**

Wenn Grid-Administratoren die Regeln für das Information Lifecycle Management (ILM) für ein StorageGRID-System erstellen, können sie optional angeben, dass die letzte Zugriffszeit eines Objekts verwendet wird, um zu bestimmen, ob das Objekt auf einen anderen Storage-Standort verschoben werden soll. Wenn Sie einen S3-Mandanten verwenden, können Sie diese Regeln nutzen, indem Sie Updates der letzten Zugriffszeit für die Objekte in einem S3-Bucket aktivieren.

Diese Anweisungen gelten nur für StorageGRID-Systeme, die mindestens eine ILM-Regel enthalten, die die Option **Last Access Time** in ihrer Platzierungsanleitung verwendet. Sie können diese Anweisungen ignorieren, wenn Ihr StorageGRID System eine solche Regel nicht enthält.

#### **Was Sie benötigen**

- Sie müssen über einen unterstützten Browser beim Tenant Manager angemeldet sein.
- Sie müssen einer Benutzergruppe angehören, die über die Berechtigung Alle Buckets verwalten oder Root Access verfügt. Diese Berechtigungen überschreiben die Berechtigungseinstellungen in Gruppen- oder Bucket-Richtlinien.

**Letzter Zugriffszeitpunkt** ist eine der Optionen für die **Referenzzeit**-Platzierungsanweisung für eine ILM-Regel. Durch Festlegen der Referenzzeit für eine Regel auf Letzter Zugriffszeit können Grid-Administratoren festlegen, dass Objekte an bestimmten Speicherorten platziert werden, basierend auf dem Zeitpunkt, an dem diese Objekte zuletzt abgerufen wurden (gelesen oder angezeigt).

Um z. B. sicherzustellen, dass kürzlich angezeigte Objekte im schnelleren Storage verbleiben, kann ein Grid-Administrator eine ILM-Regel erstellen, die Folgendes angibt:

- Objekte, die im letzten Monat abgerufen wurden, sollten auf lokalen Speicherknoten verbleiben.
- Objekte, die im letzten Monat nicht abgerufen wurden, sollten an einen externen Standort verschoben werden.

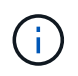

Weitere Informationen finden Sie in den Anweisungen zum Verwalten von Objekten mit Information Lifecycle Management.

Standardmäßig werden Updates zur letzten Zugriffszeit deaktiviert. Wenn Ihr StorageGRID-System eine ILM-Regel enthält, die die Option **Last Access Time** verwendet und diese Option auf Objekte in diesem Bucket angewendet werden soll, müssen Sie Aktualisierungen für die letzte Zugriffszeit für die in dieser Regel festgelegten S3-Buckets aktivieren.

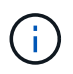

Durch das Aktualisieren der letzten Zugriffszeit, zu der ein Objekt abgerufen wird, kann sich die StorageGRID-Performance insbesondere für kleine Objekte reduzieren.

Eine Performance-Beeinträchtigung wird durch die letzten Updates der Zugriffszeit beeinflusst, da StorageGRID jedes Mal, wenn Objekte abgerufen werden, die folgenden zusätzlichen Schritte durchführen muss:

- Aktualisieren Sie die Objekte mit neuen Zeitstempel
- Fügen Sie die Objekte zur ILM-Warteschlange hinzu, damit sie anhand aktueller ILM-Regeln und Richtlinien neu bewertet werden können

Die Tabelle fasst das Verhalten zusammen, das auf alle Objekte im Bucket angewendet wird, wenn die letzte Zugriffszeit deaktiviert oder aktiviert ist.

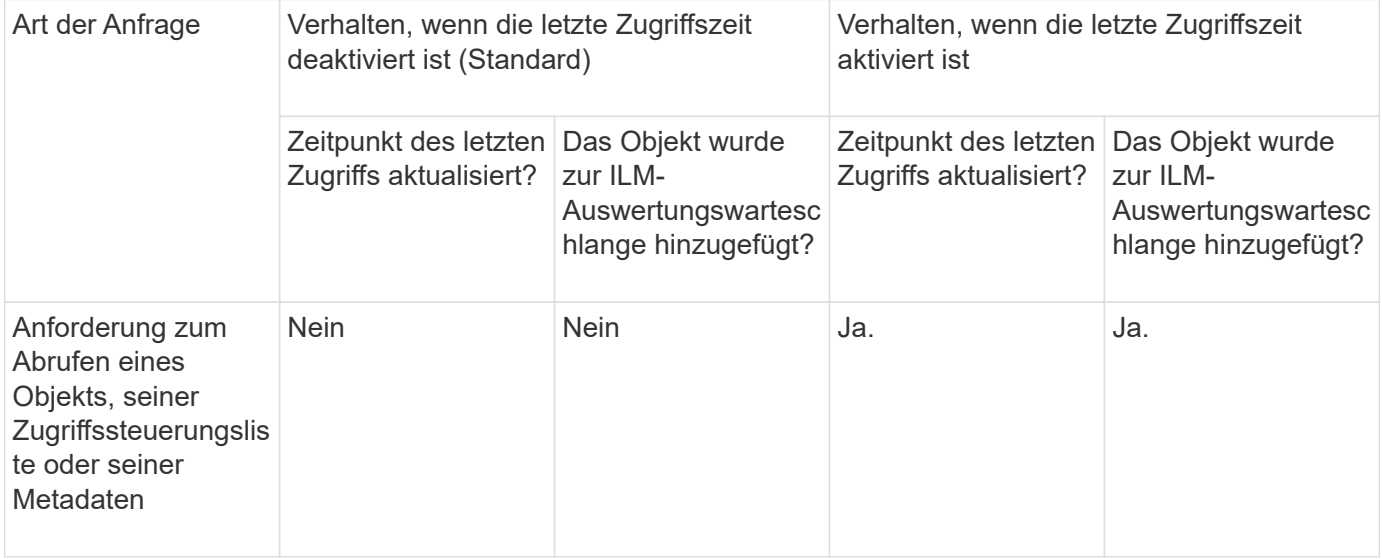

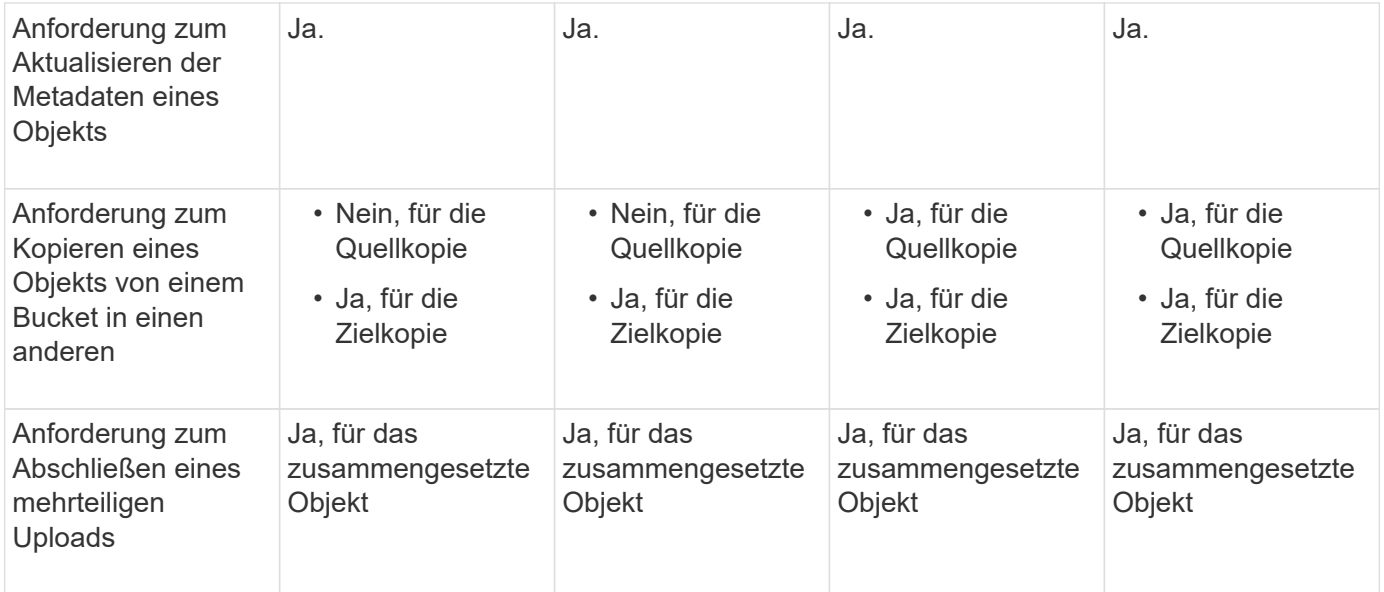

#### **Schritte**

- 1. Wählen Sie **STORAGE (S3)** > **Buckets** aus.
- 2. Wählen Sie den Bucket-Namen aus der Liste aus.

Die Seite mit den Bucket-Details wird angezeigt.

- 3. Wählen Sie **Bucket-Optionen** > **Letzte Aktualisierung der Zugriffszeit** aus.
- 4. Wählen Sie das entsprechende Optionsfeld aus, um Aktualisierungen der letzten Zugriffszeit zu aktivieren oder zu deaktivieren.

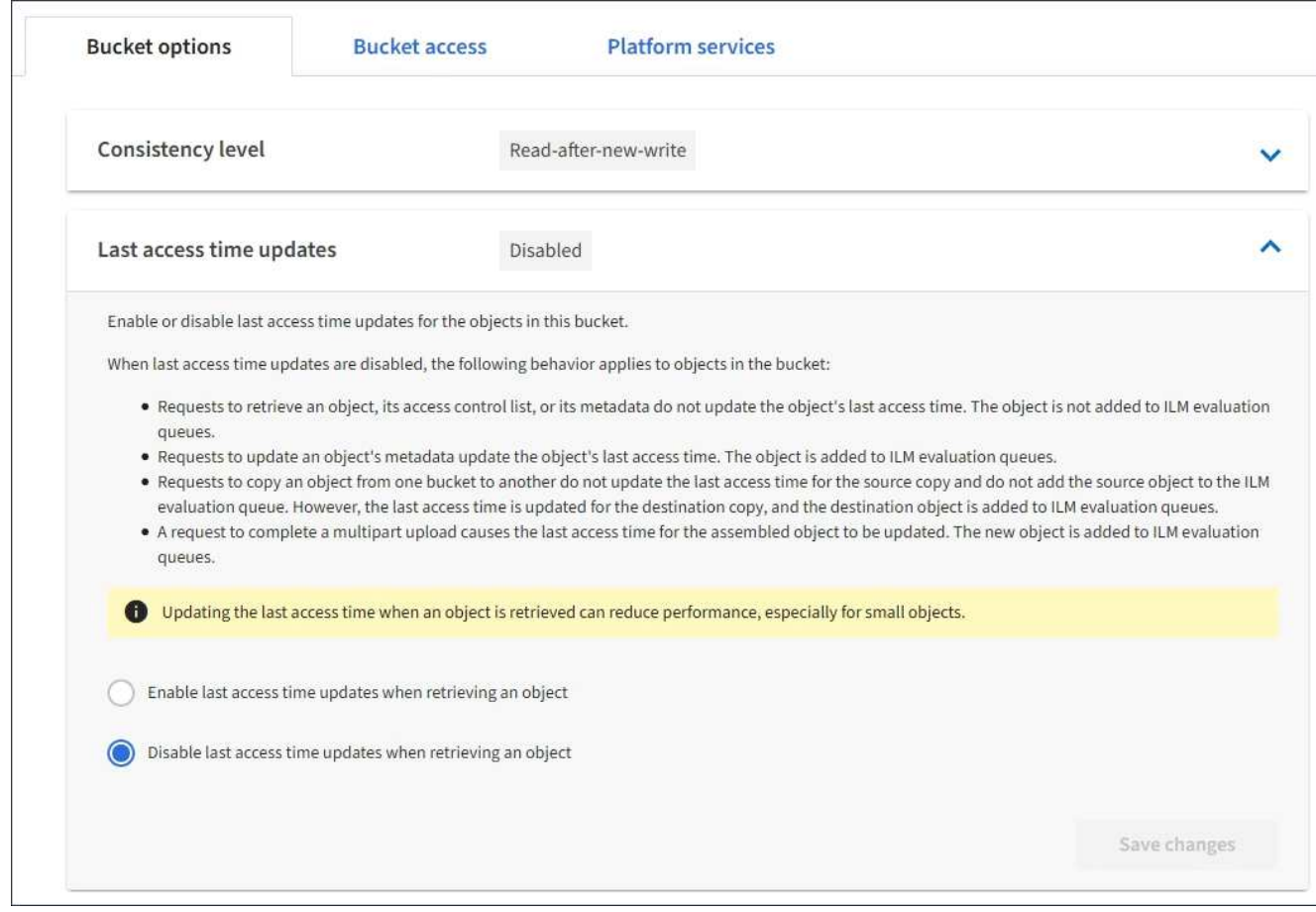

5. Wählen Sie **Änderungen speichern**.

#### **Verwandte Informationen**

["Mandantenmanagement-Berechtigungen"](https://docs.netapp.com/de-de/storagegrid-115/tenant/tenant-management-permissions.html)

#### ["Objektmanagement mit ILM"](https://docs.netapp.com/de-de/storagegrid-115/ilm/index.html)

## <span id="page-27-0"></span>**Konfigurieren der Cross-Origin Resource Sharing (CORS)**

Die Cross-Origin Resource Sharing (CORS) kann für einen S3-Bucket konfiguriert werden, wenn für Web-Applikationen in anderen Domänen auf diesen Bucket und Objekte in diesem Bucket zugegriffen werden soll.

#### **Was Sie benötigen**

- Sie müssen über einen unterstützten Browser beim Tenant Manager angemeldet sein.
- Sie müssen einer Benutzergruppe angehören, die über die Berechtigung Alle Buckets verwalten oder Root Access verfügt. Diese Berechtigungen überschreiben die Berechtigungseinstellungen in Gruppen- oder Bucket-Richtlinien.

#### **Über diese Aufgabe**

Cross-Origin Resource Sharing (CORS) ist ein Sicherheitsmechanismus, mit dem Client-Webanwendungen in einer Domäne auf Ressourcen in einer anderen Domäne zugreifen können. Angenommen, Sie verwenden einen S3-Bucket mit dem Namen Images Zum Speichern von Grafiken. Durch Konfigurieren von CORS für das Images Bucket: Sie können zulassen, dass die Bilder in diesem Bucket auf der Website angezeigt werden <http://www.example.com>.

#### **Schritte**

1. Verwenden Sie einen Texteditor, um die XML-Datei zu erstellen, die für die Aktivierung von CORS erforderlich ist.

Dieses Beispiel zeigt die XML, die zur Aktivierung von CORS für einen S3-Bucket verwendet wird. Mit dieser XML-Datei kann jede Domäne GET-Anforderungen an den Bucket senden, es erlaubt jedoch nur das http://www.example.com Domain zum Senden VON POST- und LÖSCHEN von Anfragen. Alle Anfragezeilen sind zulässig.

```
<CORSConfiguration
      xmlns="http://s3.amazonaws.com/doc/2020-10-22/">
      <CORSRule>
          <AllowedOrigin>*</AllowedOrigin>
          <AllowedMethod>GET</AllowedMethod>
          <AllowedHeader>*</AllowedHeader>
      </CORSRule>
      <CORSRule>
          <AllowedOrigin>http://www.example.com</AllowedOrigin>
          <AllowedMethod>GET</AllowedMethod>
          <AllowedMethod>POST</AllowedMethod>
          <AllowedMethod>DELETE</AllowedMethod>
          <AllowedHeader>*</AllowedHeader>
      </CORSRule>
</CORSConfiguration>
```
Weitere Informationen zur CORS-Konfigurations-XML finden Sie unter ["Amazon Web Services \(AWS\)](http://docs.aws.amazon.com/AmazonS3/latest/dev/Welcome.html) [Dokumentation: Amazon Simple Storage Service Developer Guide".](http://docs.aws.amazon.com/AmazonS3/latest/dev/Welcome.html)

- 2. Wählen Sie im Tenant Manager **STORAGE (S3)** > **Buckets** aus.
- 3. Wählen Sie den Bucket-Namen aus der Liste aus.

Die Seite mit den Bucket-Details wird angezeigt.

- 4. Wählen Sie **Bucket-Zugriff** > **Cross-Origin Resource Sharing (CORS)** aus.
- 5. Aktivieren Sie das Kontrollkästchen \* CORS aktivieren\*.
- 6. Fügen Sie die CORS-Konfigurations-XML in das Textfeld ein und wählen Sie **Änderungen speichern**.

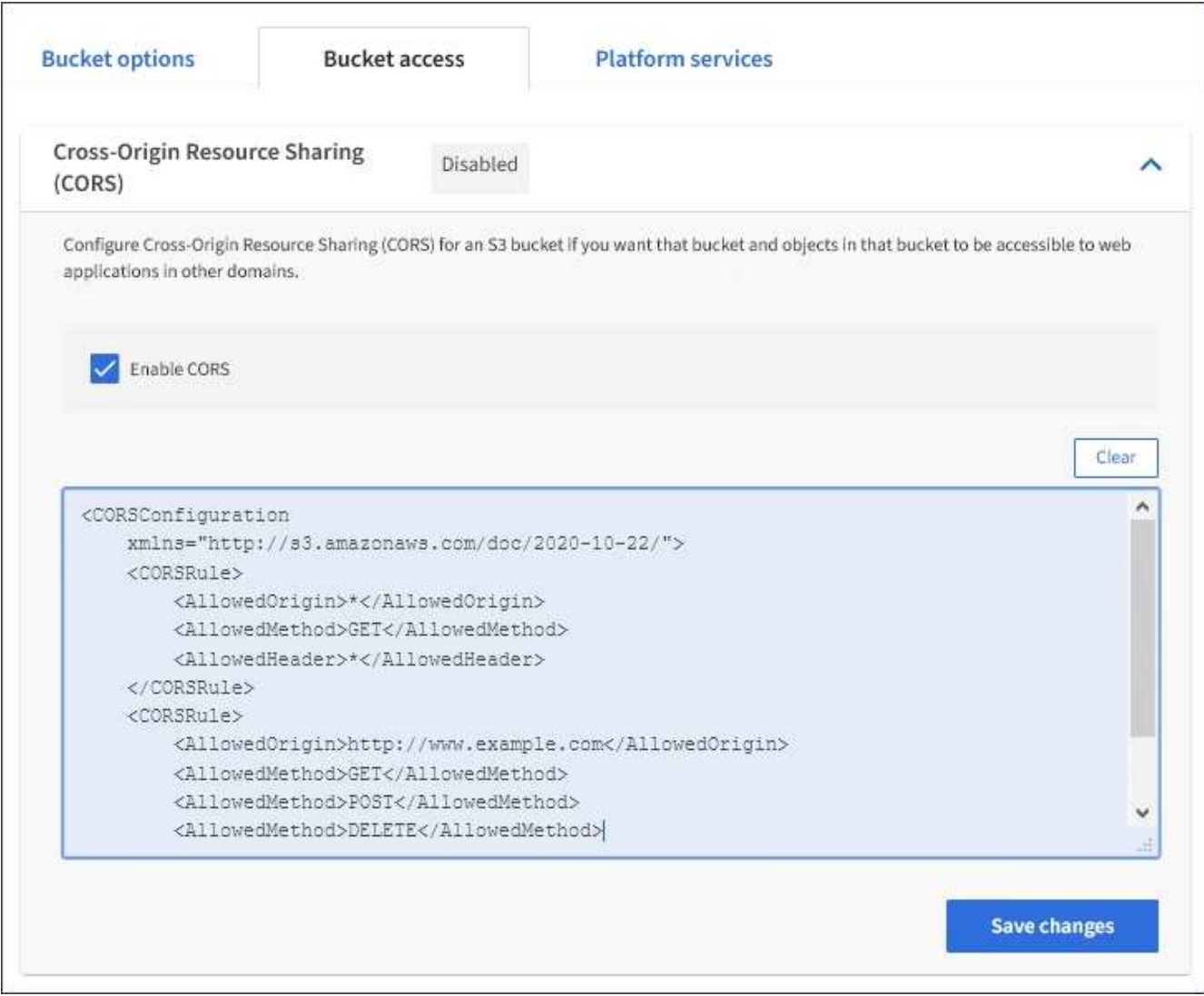

- 7. Um die CORS-Einstellung für den Bucket zu ändern, aktualisieren Sie die CORS-Konfigurations-XML im Textfeld oder wählen Sie **Löschen**, um neu zu starten. Wählen Sie dann **Änderungen speichern**.
- 8. Um CORS für den Bucket zu deaktivieren, deaktivieren Sie das Kontrollkästchen **CORS** aktivieren\* und wählen dann **Änderungen speichern** aus.

## **Löschen eines S3-Buckets**

Sie können den Mandanten-Manager verwenden, um einen leeren S3-Bucket zu löschen.

#### **Was Sie benötigen**

- Sie müssen über einen unterstützten Browser beim Tenant Manager angemeldet sein.
- Sie müssen einer Benutzergruppe angehören, die über die Berechtigung Alle Buckets verwalten oder Root Access verfügt. Diese Berechtigungen überschreiben die Berechtigungseinstellungen in Gruppen- oder Bucket-Richtlinien.

#### **Über diese Aufgabe**

Diese Anweisungen beschreiben das Löschen eines S3-Buckets mithilfe von Tenant Manager. Sie können auch S3-Buckets mithilfe der Mandantenmanagement-API oder der S3-REST-API löschen.

Ein S3-Bucket kann nicht gelöscht werden, wenn er Objekte oder nicht aktuelle Objektversionen enthält.

Informationen zum Löschen von S3-versionierten Objekten finden Sie in den Anweisungen zum Managen von Objekten mit Information Lifecycle Management.

#### **Schritte**

1. Wählen Sie **STORAGE (S3)** > **Buckets** aus.

Die Seite Buckets wird angezeigt und zeigt alle vorhandenen S3-Buckets an.

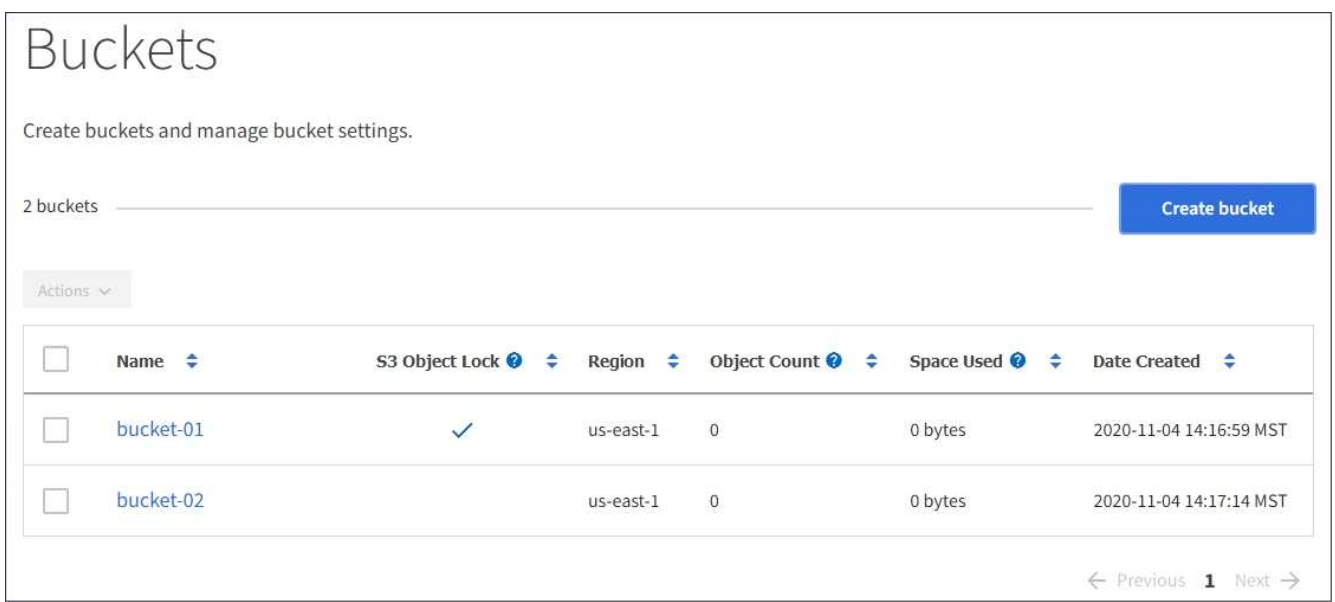

2. Aktivieren Sie das Kontrollkästchen für den leeren Bucket, den Sie löschen möchten.

Das Menü Aktionen ist aktiviert.

3. Wählen Sie im Menü Aktionen die Option **leerer Eimer löschen** aus.

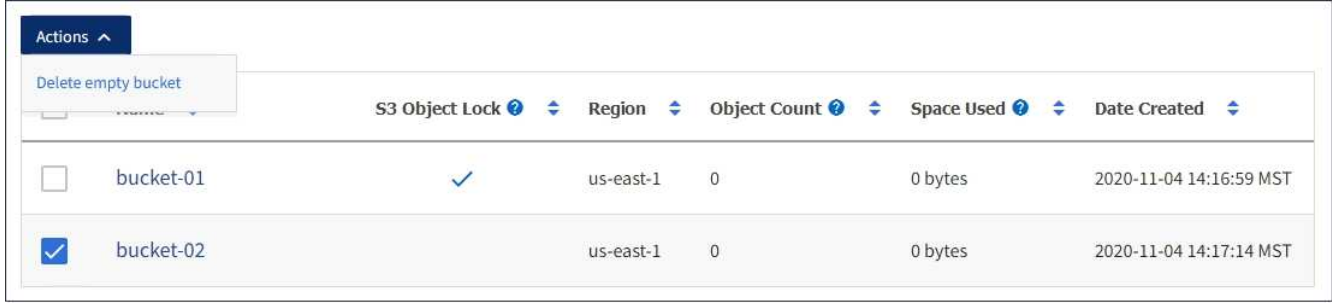

Eine Bestätigungsmeldung wird angezeigt.

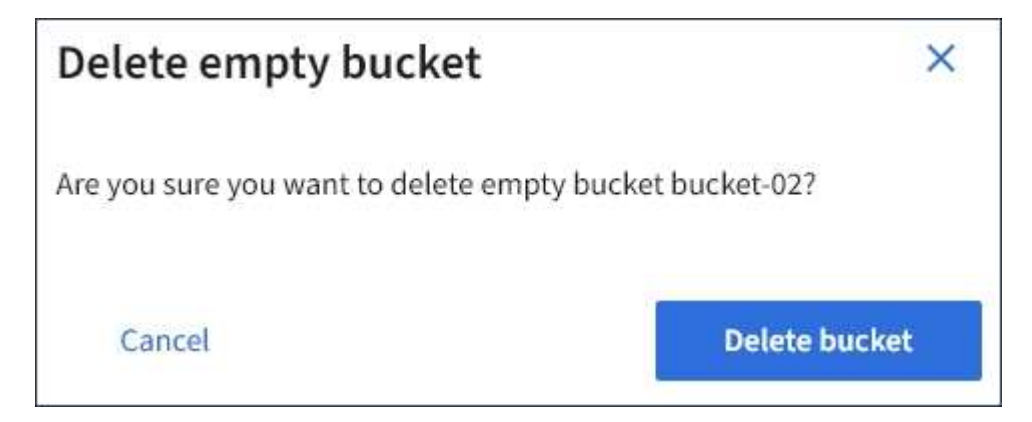

4. Wenn Sie sicher sind, dass Sie den Bucket löschen möchten, wählen Sie **Bucket löschen**.

StorageGRID bestätigt, dass der Bucket leer ist und löscht dann den Bucket. Dieser Vorgang kann einige Minuten dauern.

Wenn der Bucket nicht leer ist, wird eine Fehlermeldung angezeigt. Sie müssen alle Objekte löschen, bevor Sie den Bucket löschen können.

O Unable to delete the bucket because it is not empty. You must delete all objects before you can delete this bucket.

#### **Verwandte Informationen**

["Objektmanagement mit ILM"](https://docs.netapp.com/de-de/storagegrid-115/ilm/index.html)

#### **Copyright-Informationen**

Copyright © 2024 NetApp. Alle Rechte vorbehalten. Gedruckt in den USA. Dieses urheberrechtlich geschützte Dokument darf ohne die vorherige schriftliche Genehmigung des Urheberrechtsinhabers in keiner Form und durch keine Mittel – weder grafische noch elektronische oder mechanische, einschließlich Fotokopieren, Aufnehmen oder Speichern in einem elektronischen Abrufsystem – auch nicht in Teilen, vervielfältigt werden.

Software, die von urheberrechtlich geschütztem NetApp Material abgeleitet wird, unterliegt der folgenden Lizenz und dem folgenden Haftungsausschluss:

DIE VORLIEGENDE SOFTWARE WIRD IN DER VORLIEGENDEN FORM VON NETAPP ZUR VERFÜGUNG GESTELLT, D. H. OHNE JEGLICHE EXPLIZITE ODER IMPLIZITE GEWÄHRLEISTUNG, EINSCHLIESSLICH, JEDOCH NICHT BESCHRÄNKT AUF DIE STILLSCHWEIGENDE GEWÄHRLEISTUNG DER MARKTGÄNGIGKEIT UND EIGNUNG FÜR EINEN BESTIMMTEN ZWECK, DIE HIERMIT AUSGESCHLOSSEN WERDEN. NETAPP ÜBERNIMMT KEINERLEI HAFTUNG FÜR DIREKTE, INDIREKTE, ZUFÄLLIGE, BESONDERE, BEISPIELHAFTE SCHÄDEN ODER FOLGESCHÄDEN (EINSCHLIESSLICH, JEDOCH NICHT BESCHRÄNKT AUF DIE BESCHAFFUNG VON ERSATZWAREN ODER -DIENSTLEISTUNGEN, NUTZUNGS-, DATEN- ODER GEWINNVERLUSTE ODER UNTERBRECHUNG DES GESCHÄFTSBETRIEBS), UNABHÄNGIG DAVON, WIE SIE VERURSACHT WURDEN UND AUF WELCHER HAFTUNGSTHEORIE SIE BERUHEN, OB AUS VERTRAGLICH FESTGELEGTER HAFTUNG, VERSCHULDENSUNABHÄNGIGER HAFTUNG ODER DELIKTSHAFTUNG (EINSCHLIESSLICH FAHRLÄSSIGKEIT ODER AUF ANDEREM WEGE), DIE IN IRGENDEINER WEISE AUS DER NUTZUNG DIESER SOFTWARE RESULTIEREN, SELBST WENN AUF DIE MÖGLICHKEIT DERARTIGER SCHÄDEN HINGEWIESEN WURDE.

NetApp behält sich das Recht vor, die hierin beschriebenen Produkte jederzeit und ohne Vorankündigung zu ändern. NetApp übernimmt keine Verantwortung oder Haftung, die sich aus der Verwendung der hier beschriebenen Produkte ergibt, es sei denn, NetApp hat dem ausdrücklich in schriftlicher Form zugestimmt. Die Verwendung oder der Erwerb dieses Produkts stellt keine Lizenzierung im Rahmen eines Patentrechts, Markenrechts oder eines anderen Rechts an geistigem Eigentum von NetApp dar.

Das in diesem Dokument beschriebene Produkt kann durch ein oder mehrere US-amerikanische Patente, ausländische Patente oder anhängige Patentanmeldungen geschützt sein.

ERLÄUTERUNG ZU "RESTRICTED RIGHTS": Nutzung, Vervielfältigung oder Offenlegung durch die US-Regierung unterliegt den Einschränkungen gemäß Unterabschnitt (b)(3) der Klausel "Rights in Technical Data – Noncommercial Items" in DFARS 252.227-7013 (Februar 2014) und FAR 52.227-19 (Dezember 2007).

Die hierin enthaltenen Daten beziehen sich auf ein kommerzielles Produkt und/oder einen kommerziellen Service (wie in FAR 2.101 definiert) und sind Eigentum von NetApp, Inc. Alle technischen Daten und die Computersoftware von NetApp, die unter diesem Vertrag bereitgestellt werden, sind gewerblicher Natur und wurden ausschließlich unter Verwendung privater Mittel entwickelt. Die US-Regierung besitzt eine nicht ausschließliche, nicht übertragbare, nicht unterlizenzierbare, weltweite, limitierte unwiderrufliche Lizenz zur Nutzung der Daten nur in Verbindung mit und zur Unterstützung des Vertrags der US-Regierung, unter dem die Daten bereitgestellt wurden. Sofern in den vorliegenden Bedingungen nicht anders angegeben, dürfen die Daten ohne vorherige schriftliche Genehmigung von NetApp, Inc. nicht verwendet, offengelegt, vervielfältigt, geändert, aufgeführt oder angezeigt werden. Die Lizenzrechte der US-Regierung für das US-Verteidigungsministerium sind auf die in DFARS-Klausel 252.227-7015(b) (Februar 2014) genannten Rechte beschränkt.

#### **Markeninformationen**

NETAPP, das NETAPP Logo und die unter [http://www.netapp.com/TM](http://www.netapp.com/TM\) aufgeführten Marken sind Marken von NetApp, Inc. Andere Firmen und Produktnamen können Marken der jeweiligen Eigentümer sein.